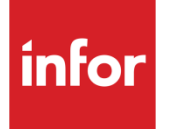

Infor System21 Advanced Customer **Scheduling** 

Product Guide

### **Copyright © 2016 Infor**

#### **Important Notices**

The material contained in this publication (including any supplementary information) constitutes and contains confidential and proprietary information of Infor.

By gaining access to the attached, you acknowledge and agree that the material (including any modification, translation or adaptation of the material) and all copyright, trade secrets and all other right, title and interest therein, are the sole property of Infor and that you shall not gain right, title or interest in the material (including any modification, translation or adaptation of the material) by virtue of your review thereof other than the non-exclusive right to use the material solely in connection with and the furtherance of your license and use of software made available to your company from Infor pursuant to a separate agreement, the terms of which separate agreement shall govern your use of this material and all supplemental related materials ("Purpose").

In addition, by accessing the enclosed material, you acknowledge and agree that you are required to maintain such material in strict confidence and that your use of such material is limited to the Purpose described above. Although Infor has taken due care to ensure that the material included in this publication is accurate and complete, Infor cannot warrant that the information contained in this publication is complete, does not contain typographical or other errors, or will meet your specific requirements. As such, Infor does not assume and hereby disclaims all liability, consequential or otherwise, for any loss or damage to any person or entity which is caused by or relates to errors or omissions in this publication (including any supplementary information), whether such errors or omissions result from negligence, accident or any other cause.

Without limitation, U.S. export control laws and other applicable export and import laws govern your use of this material and you will neither export or re-export, directly or indirectly, this material nor any related materials or supplemental information in violation of such laws, or use such materials for any purpose prohibited by such laws.

#### **Trademark Acknowledgements**

The word and design marks set forth herein are trademarks and/or registered trademarks of Infor and/or related affiliates and subsidiaries. All rights reserved. All other company, product, trade or service names referenced may be registered trademarks or trademarks of their respective owners.

#### **Publication Information**

Release: Infor System21 3.1 Publication date: November 29, 2016 Document code: AC

# Contents

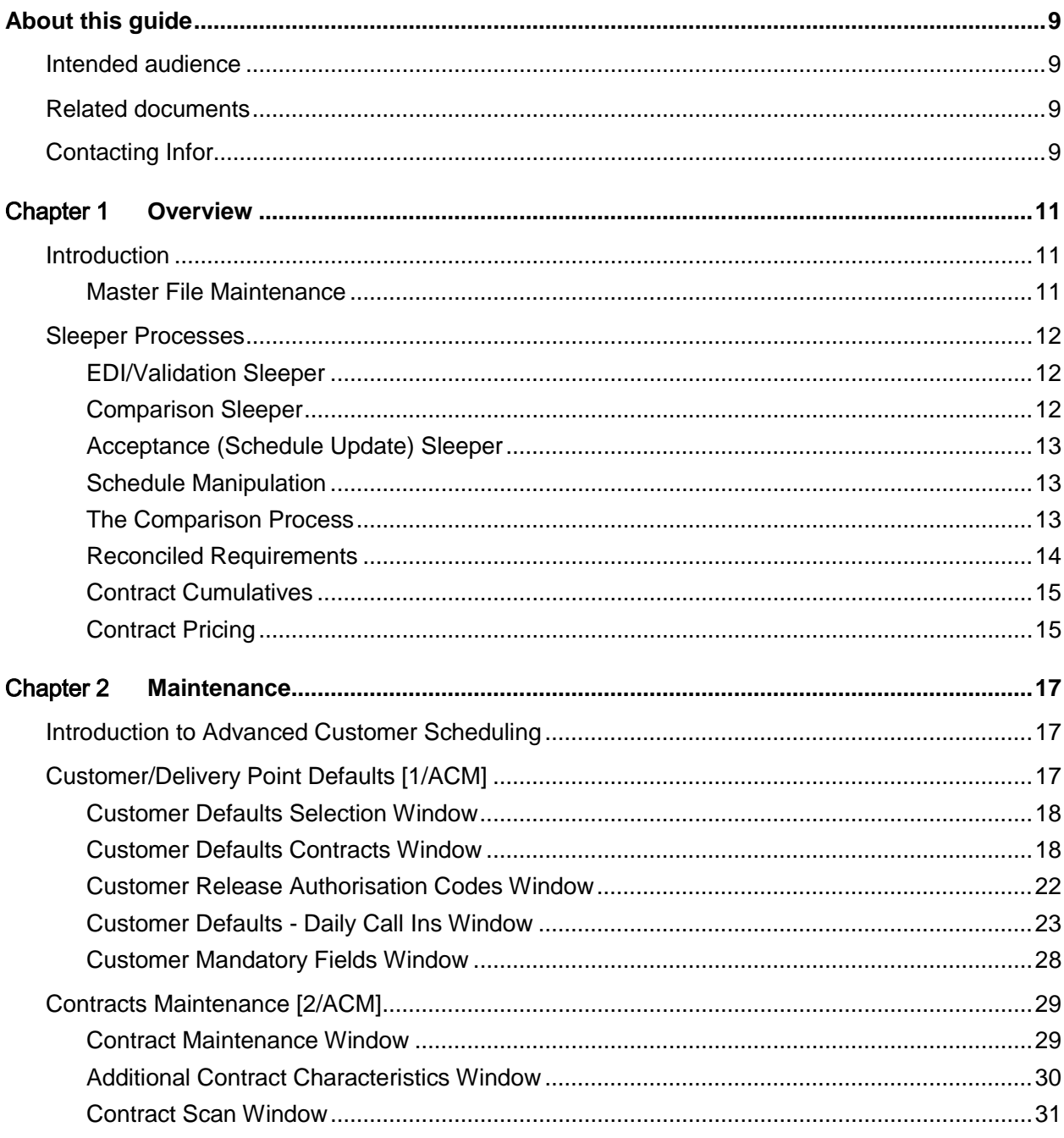

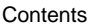

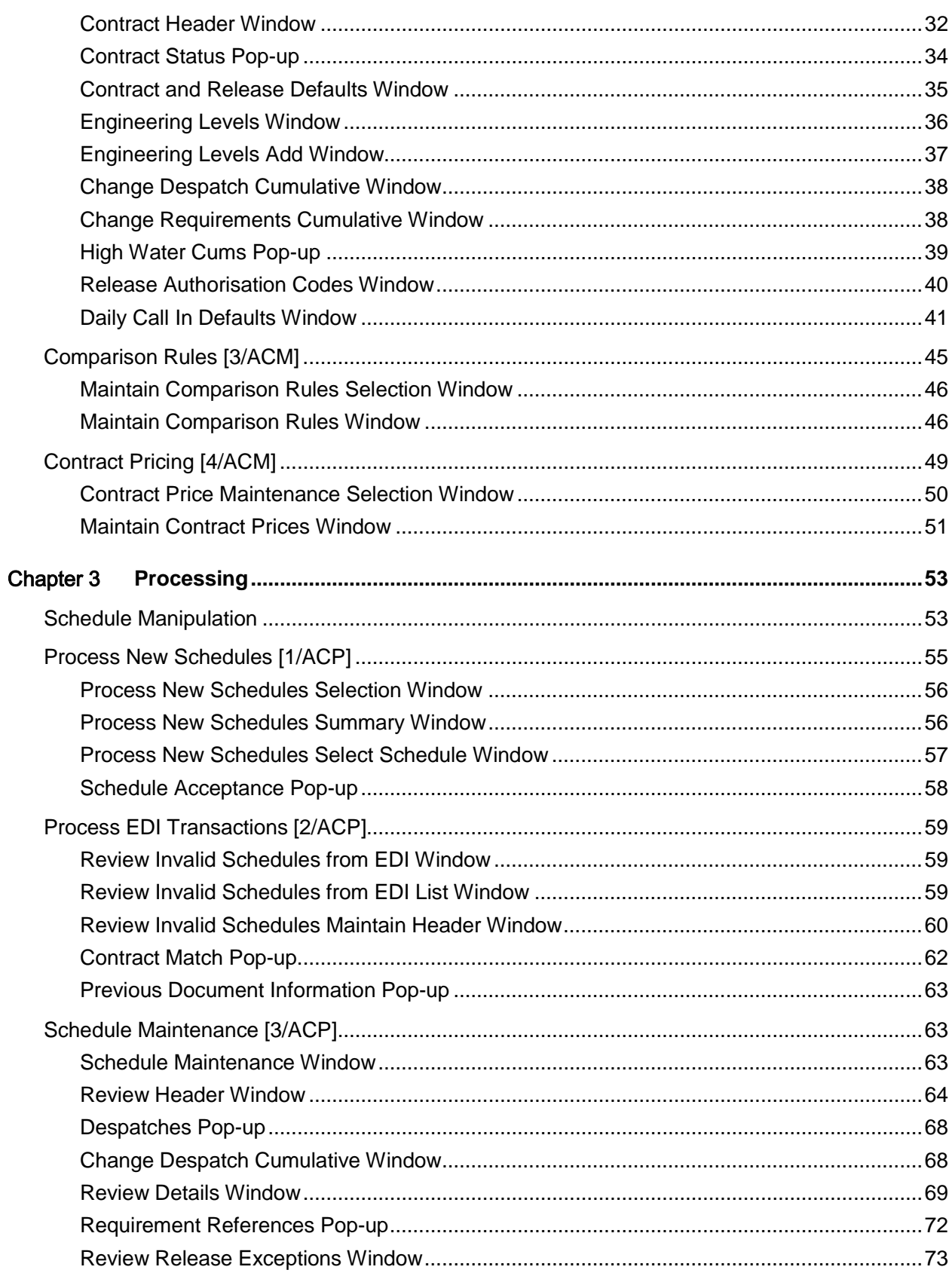

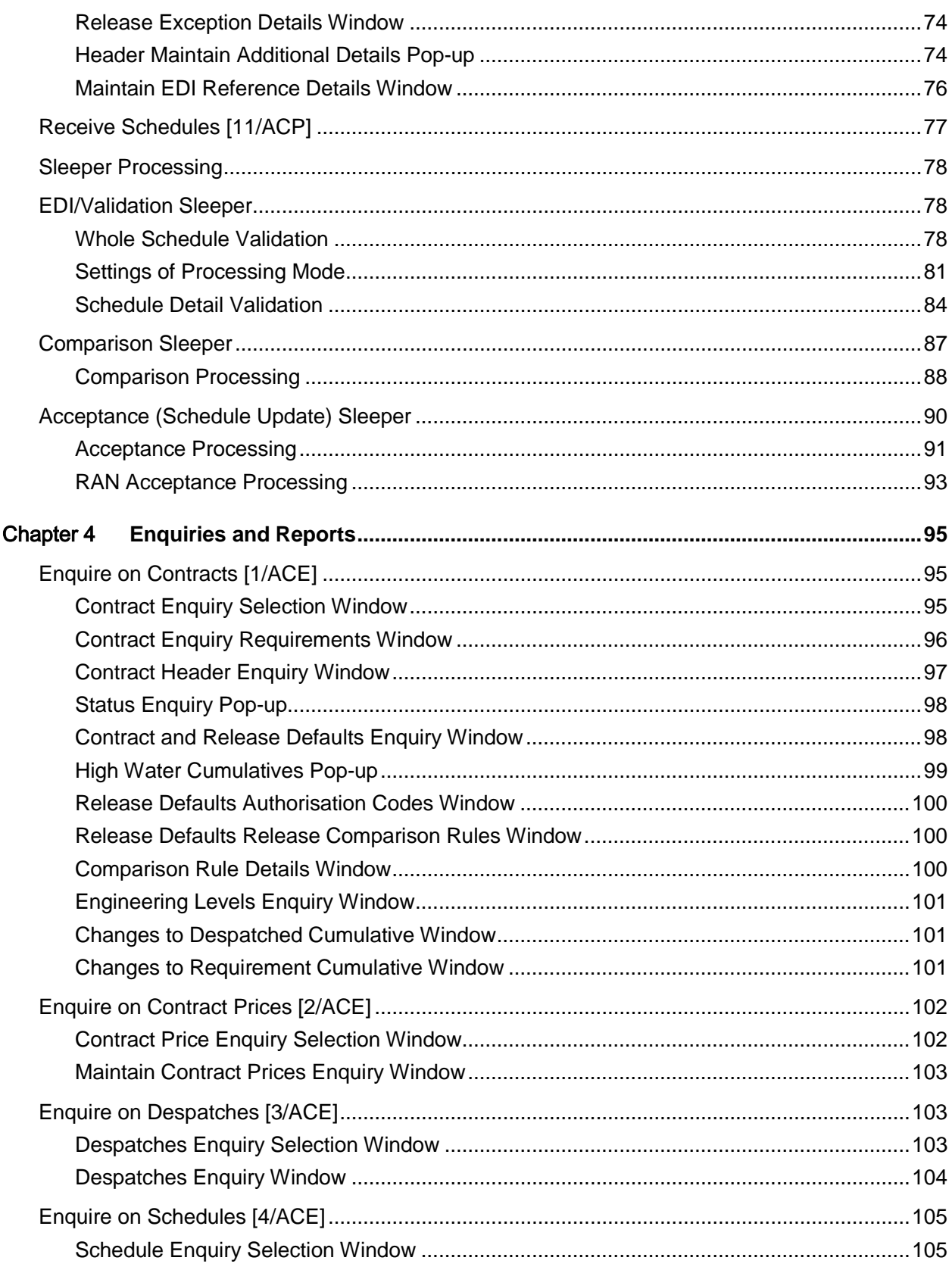

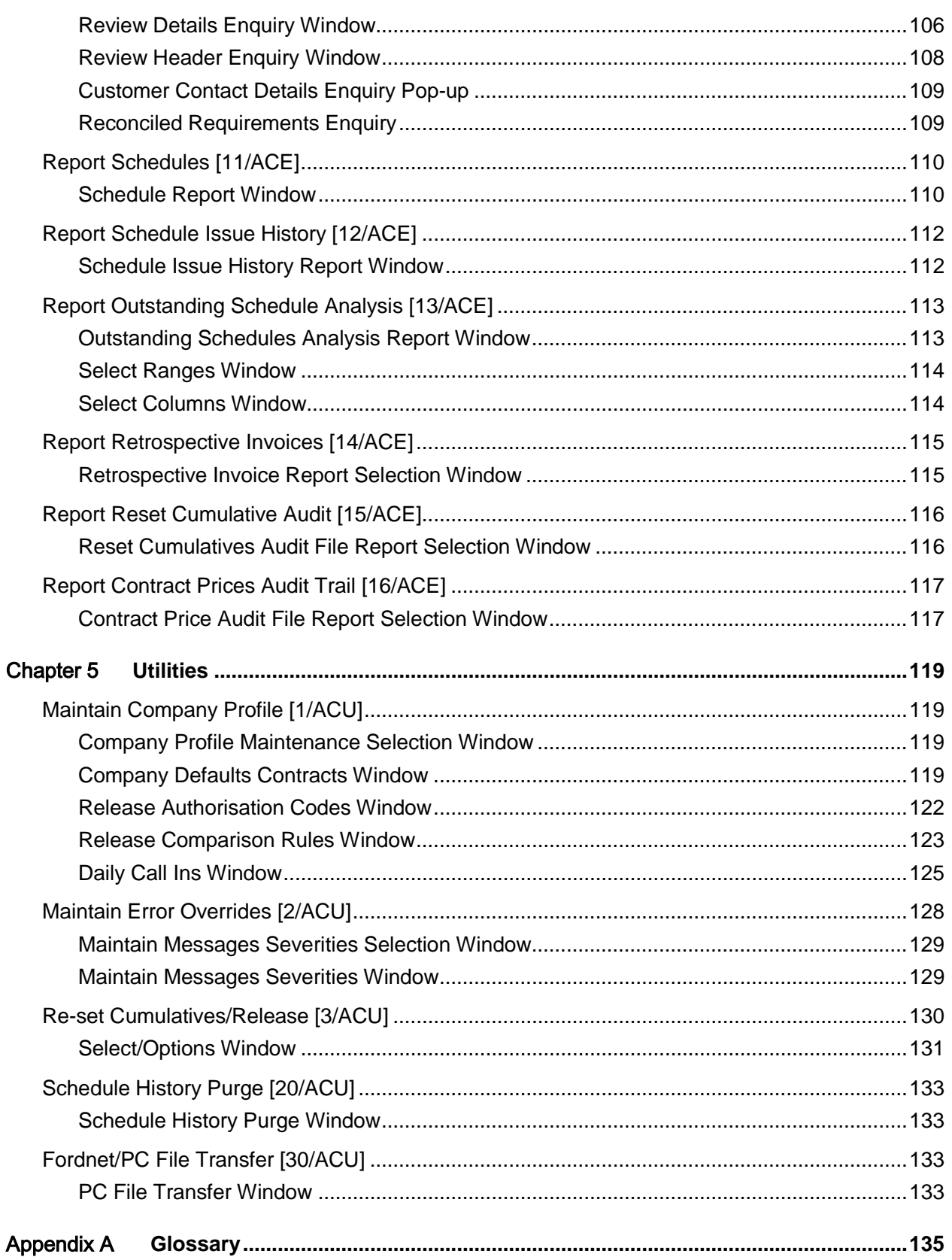

Contents

# About this guide

The purpose of this document is to describe the functions that can be used within the Advanced Customer Scheduling Module.

# Intended audience

The guide is intended for any users of the AC Advanced Customer Scheduling business module.

# Related documents

You can find the documents in the product documentation section of the Infor Xtreme Support portal, as described in the "Contacting Infor" section.

# Contacting Infor

If you have questions about Infor products, go to the Infor Xtreme Support portal at [www.infor.com/inforxtreme.](http://www.infor.com/inforxtreme)

If we update this document after the product [release,](#page-136-0) we will post the new version on this Web site. We recommend that you check this Web site periodically for updated documentation.

If you have comments about Infor documentation, contact [documentation@infor.com.](mailto:documentation@infor.com)

# Chapter 1 Overview

# Introduction

The Advanced Customer Scheduling application caters for the special requirements of repetitive supply chain industries, for example in the automotive or white goods sectors.

The application allows you to manage and monitor complex supply contracts and automates the receipt and validation of scheduled data enabling you to intervene on an *exception only* basis.

Advanced Customer Scheduling provides the following functions, which are explained in more detail later in this chapter:

- Master file maintenance
- Sleeper processes to receive, validate, compare, and accept schedule data
- Schedule manipulation for entering/maintaining schedule data
- Facilities to cater for different types of schedules:
	- Releases
	- DCIs
	- RANs
- Flexible comparison processes
- Multiple authorisation periods
- Reconciled requirements
- Maintenance of contract cumulatives
- Contract pricing (including a zero pricing facility)

### Master File Maintenance

The main file maintenance functions are:

- **Company**
- **Customer**
- **Contract**

These are repetitive functions, which filter the default values down from company to customer, and from customer to contract level. This minimises the amount of keying involved in setting up a new contract whilst allowing the flexibility of overrides at the lower levels.

A contract can have two sets of parameters: one set which determines how the system should handle [release](#page-136-0) type schedules and a second set of parameters which determine how the system should process [DCI](#page-136-1) or [RAN](#page-136-2) type schedules.

Advanced Customer Scheduling also provides maintenance facilities for contract pricing and comparison rules.

# Sleeper Processes

There are three sleeper processes, which are controlled from the /L1S Subsystem menu and run as background tasks.

### EDI/Validation Sleeper

The first sleeper is the Validation sleeper. The data queue that feeds this program contains EDI records and/or manual schedule manipulation records.

This will receive data in its raw format, and perform fundamental validation (such as identifying the contract). Where it can, it will transfer data from the Application Interface (EDI) files to the new Advanced Customer Scheduling data files.

### Comparison Sleeper

The second sleeper is the Comparison sleeper. This takes the new Advanced Customer Scheduling data and compares it to previous versions of schedule data for the same contract.

This is performing more critical validation as specified by the comparison rules, methods and elements specified on the contract. Its primary function is to highlight inconsistencies.

An example of this type of check is *Frontloading*. This is where the customer tries to shift an unforeseen increase in demand up the supply chain. As authorisation periods are constantly moving and data is generally stated as cumulatives, it could be quite difficult to spot such circumstances manually.

## Acceptance (Schedule Update) Sleeper

The third sleeper process is the Acceptance Sleeper. This takes scheduled data which has passed the first two sleeper processes and updates the Advanced Customer Scheduling current schedule data.

*Note: The current data will contain only the schedule details that are effective in the system. All previous schedules will be kept in the History files until purged by the relevant Utility task.*

*Note: This means that for a contract operating Releases and DCIs, there will be two sets of data in the current data files.*

As new sets of records come through the first sleeper, they update the new schedule data files. The acceptance sleeper writes the current set of schedule records in to the history files, then moves the new records into the current files.

The acceptance sleeper also takes the newly accepted raw requirements and creates reconciled shipping requirements out of them (except for [releases,](#page-136-0) if these are supplemented by [DCIs](#page-136-1)[/RANs\)](#page-136-2).

### Schedule Manipulation

You can review and/or maintain new schedule data and send the resulting schedule through the appropriate sleeper processes.

Schedule Manipulation may be used to enter schedule data manually which has arrived, for example, by fax. Alternatively, existing (current) schedule data may be maintained. In this case, the system will copy the data to the new files to allow manipulation. The manipulated data may then be sent back through the sleepers to update the current schedule data.

You can also review comparison exceptions, i.e. see which comparison rule tolerances have been exceeded and with what severity. It will also allow you to rerun the comparison process on-line, following manipulation.

You can also produce reconciled requirements on-line and review them prior to acceptance.

Schedule Maintenance caters for new schedule data which may still be in the Application Interface (EDI) files, in addition to catering for data in the current files. Hence schedules which have failed the EDI Receive and Validate sleeper may be reviewed and maintained.

### The Comparison Process

You can specify comparison rules for monitoring variances between subsequent versions of schedules against a contract.

Comparison rules may have five different types of rule elements attached to them, with corresponding date ranges. The combination of element/date [range](#page-136-2) is unique to the rule. The elements determine where the factor which is being compared should be measured, for example the quantity within the date range, or the quantity at the date range end.

Each combination of element/date range on a rule may have tolerance values (positive and/or negative) for the quantity difference, the percentage difference and the sales value difference between subsequent schedules.

Each rule element/date range set of tolerances has a corresponding severity level between 0 and 9. A variance which is outside the tolerance with a severity of 4 or over will cause the new schedule data to fail comparison and prevent acceptance. A variance of severity less than 4 will record the failure as an exception without preventing acceptance.

Rules may then be attached to contract [release](#page-136-0) and/or contract [DCI](#page-136-1) defaults via Contract Maintenance. Rules are attached to contracts in combination with [comparison methods,](#page-135-0) which tell the system which previous version of a contract's schedule to use as a base for comparing the new data.

### Reconciled Requirements

When new schedule data is accepted into the current schedule files, it goes through a process which creates *reconciled requirements*. In brief, this is the process of converting the raw data, as sent by the customer, into requirements to be fed into Advanced Shipping.

This involves adjusting the data by the following factors (as applicable), using the reconciliation and [arrears processing methods](#page-134-0) linked to the contract:

- Goods in Transit
- Arrears from previous schedules
- Ship Lead Time adjusting (converting required by dates into ship by dates)
- Delivery Frequency Consolidation
- This is consolidating deliveries according to customer and stock room calendars:
	- When do they require the goods?
	- What days can we ship to them?
	- What days can they receive shipments?
- Pack Rounding

Contracts may be set up to perform pack rounding with an associated pack rounding percentage. This will round the shipment quantity up or down to the nearest pack size on the basis of the pack rounding percentage.

After reconciling a new schedule, any shortfall or over resulting from pack rounding is held against the contract for reconciling with the next version of the schedule.

*Note: You may also explode a single raw requirement into multiple reconciled requirements where the customer sends, for example, monthly requirements.*

*Note: [RANs](#page-136-2) are only ship lead time adjusted; they are never pack rounded.*

### Contract Cumulatives

The system stores and monitors the following data:

- Cumulative despatches against the contract
- High water cumulatives

These are the highest quantity of requirements by authorisation period to which the customer has ever committed. These are particularly important for FIRM and MATERIAL authorisation periods, where there may be a contractual obligation against the customer to pay for the high water values.

• Engineering Change Levels

The system maintains a log of valid Engineering Change Revision Levels against the contract, with valid dates/quantities. The current Engineering Change Level is held on the contract and there is a facility for holding new schedules with a change of engineering levels.

### Contract Pricing

You can choose between:

- Contract Pricing, using effective and charge from dates, with a retrospective invoicing report facility
- Normal Pricing which will price despatches out of Advanced Shipping

In addition, Contract Pricing will permit zero pricing for samples or free of charge shipping during pricing negotiations.

*Note: The pricing is established at Company level.*

*Note: If you have installed Advanced Pricing only, Contract Pricing can be installed for Advanced Customer Scheduling.*

# Introduction to Advanced Customer Scheduling

Advanced Customer Scheduling caters for the repetitive supply chain industries, such as the automotive or white goods sectors.

You can manage and monitor complex supply contracts and automate the receipt and validation of scheduled data. You only need to intervene on an exception basis.

With Advanced Customer Scheduling, you can:

- Manipulate schedules and maintain data
- Cater for different types of schedules, including releases, DCIs and RANs
- Use multiple authorisation periods
- Reconcile requirements
- Maintain contract cumulative
- Price contracts and enter zero pricing

# Customer/Delivery Point Defaults [1/ACM]

Use this task to set up the customer defaults. You enter company, customer and contract defaults to minimise the data entry involved in setting up a new contract. You can override these defaults at any level.

You can enter two sets of parameters for customer defaults: one for processing [release](#page-136-0) schedules and the other for [DCI](#page-136-1) or [RAN](#page-136-2) schedules.

You enter customer defaults for a customer and address. Whenever you create customer defaults, the company defaults are used as default values. Therefore, you must enter company defaults before you use this task.

### Customer Defaults Selection Window

To display this window, select the Customer/Delivery Point Defaults task.

Use this window to select the customer site for which you want to maintain defaults.

#### **Fields**

#### **Customer**

Enter a customer and address code.

Press Enter to display the Customer Defaults Contracts window.

### Customer Defaults Contracts Window

To display this window, enter the customer details and then press Enter on the Customer Selection window.

Use this window to enter the defaults for the customer contract.

#### **Fields**

#### **DCI/RAN Processing**

Use this field to specify whether **DCI** or [RAN](#page-136-2) type schedules are the default. Select one of the following:

No (0) (default) - If neither DCIs nor RANs apply

1 - To process DCIs

2 - To process RANs

#### **Customer Defaults - Release Information**

#### **Processing Mode**

Refer to Settings of Processing Mode notes in the Processing chapter under EDI/Validation Sleeper.

#### **Call-off Type**

Daily (0) (default) - If you do not deliver at a specific time

Timed (1) - If you deliver for this schedule type at a specific time

#### **Default Time**

If you use timed deliveries, enter the time you normally deliver the goods, using the HH:MM format. The default is 00:00.

#### **Reconciliation Method**

Enter the method used to reconcile deliveries despatched against deliveries received.

The standard methods are:

01 - Cumulative quantities

Goods in Transit (GIT) is calculated by subtracting the customer-stated cumulative receipts (new schedule) from the calculated cumulative despatches.

02 - Last despatch notes

GIT is calculated by subtracting the despatches you know the customer has received from those recorded by the software. You must flag despatches as received even if they were earlier than the earliest despatch advised by the customer. Any despatches advised by the customer are also flagged as complete. The GIT is now the sum of all shipments not flagged as received.

03 - Both cumulative quantity and last despatch quantity

GIT is calculated in the same way as for [reconciliation method](#page-136-3) 01. However, the software also reconciles as for method 02. Use this method if you want to use reconciliation method 1 and maintain the integrity of your despatch information.

04 - Assumed

The software assumes the customer has received all shipments, if the delivery lead-time is accounted for. For this method, GIT is calculated by flagging all despatches as received, if the calculated receipt date is before the customer issue date for this [release.](#page-136-0) The GIT is now the sum of all shipments not flagged as received.

05 - Nissan [RANs](#page-136-2)

The requirement is discrete and the GIT value is 0. This does not update despatch records.

06 - None

GIT is calculated by flagging all despatches made before or on the customer issue date as received, and totalling all despatches not yet received.

#### **Arrears Processing Method**

Enter the [arrears processing method.](#page-134-0) You define these in the Inventory descriptions file, under major type ARPM. The standard methods are:

01 - Normal arrears

The customer sends either a total of arrears or requirements dated before the issue date.

02 - Assumed arrears

The customer does not send arrears information but assumes you (the supplier) will still send overdue requirements.

03 - Restated arrears

The customer re-states the arrears either as new requirement or accumulated in with the forward [release.](#page-136-0) The arrears are dated on or after the new issue date.

*Note: The software uses this method to build the reconciled requirements for this schedule. The actual position can be no arrears, front-loading or genuine (arrears), backloading (reducing commitment), or an over-shipment.*

#### **Authorisation Method**

Enter the schedule [authorisation method.](#page-134-1) You define these in the Inventory descriptions file, under major type AUMD. The standard methods are:

01 - Authorisation code

You receive the code via EDI or you enter it manually.

02 - Schedule authorisations by date horizons

The customer sends date horizons, which vary from release to release.

03 - Schedule authorisations by cumulative quantity

The customer sends cumulative quantities, which vary from release to release.

04 - Schedule authorisations by fixed horizons in calendar days

You determine date horizons using the fixed horizons relative to the synchronisation date of the release. The fixed horizons remain the same during the life of a contract.

#### **Automatic Update from EDI**

Enter the method used to process new schedules, both EDI and manually entered. You define these in the Inventory descriptions file, under major type AEDI.

The standard methods are:

- 0 Not using EDI
- 1 Process into AI files only

You manually approve the schedule to progress it for validation and comparison checks.

2 - Run a validation check only

This checks that no key data elements are missing or not recognised.

3 - Run a validation and comparison check

You define the comparison rules on the Customer Defaults Release Comparison Rules window.

4 - Run a validation and comparison check and update the schedule

The new schedule becomes the current schedule if no errors are detected.

#### **Validation Rule**

Enter the rule for validating EDI transmissions. You define these in the Inventory descriptions file, under major type VARU.

#### **Creation Rule**

Enter the rule for mapping EDI transmissions. You define these in Inventory Management descriptions, under major type CRRU.

#### **Unique Date/Time**

Use this checkbox as follows:

Unchecked (default) - If you do not require a unique date and time for deliveries

Checked - If you require a unique date and time for deliveries

#### **Hold Eng. Changes**

This field defines whether you [release](#page-136-0) contracts if the engineering change value on the schedule is different from the engineering change value on the contract.

Use this checkbox as follows:

Unchecked (default) - Not hold the release

Checked - To hold the release

In this case, you must manually approve the schedule.

#### **No EDI Release = No Reqmt.**

This field is reserved for future use.

#### **Override Auto Update**

This field is used to override the EDI Automatic Update flag temporarily. If you complete this field, the EDI Validation, Comparison and Acceptance programs use this instead of the EDI Automatic Update flag.

Select one of the following:

Blank - Not to override

0 - No EDI update

1 - Process into AI files only

You manually approve the schedule to progress it for validation and comparison checks.

2 - Validate only

This checks that no key data elements are missing or not recognised.

3 - Validate and run comparison

You define the comparison rules on the Customer Defaults Release Comparison Rules window.

4 - Validate, compare and accept

The new schedule becomes the current schedule if no errors are detected.

#### **Text Processing Method**

Enter the method used to process customer sent schedule text. You define these in Inventory Management descriptions, under major type TXPM. The standard methods are:

0 - Drop text on consolidation

Old text is cleared and is not replaced by new text from the latest EDI schedule. Text can be entered manually onto the schedule but will be cleared when a new EDI schedule is received.

1 - Merge text on consolidation

Text from the new schedule will be appended after any existing text.

2 - Earliest text takes precedence

Existing text will remain unchanged.

3 - Latest text takes precedence

Existing text will be replaced with text from the new schedule.

#### **Despatch Type**

This field specifies the type of delivery you normally make.

Use this checkbox as follows:

Unchecked (default) - To deliver direct to the customer

This creates a sales order.

Checked - To deliver to a [consignment stockroom](#page-136-4)

This creates a transfer order.

#### **Functions**

#### **Mandatory Fields (F17)**

Use this to specify whether fields on the Customer and Contract Defaults windows should be mandatory or optional. The Customer Mandatory Fields window is displayed.

Press Enter to save the details and display the Release Authorisation Codes window.

### Customer Release Authorisation Codes Window

To display this window, press Enter on the Customer Defaults Contracts window.

Use this window to enter the default release authorisation codes for the customer contract.

#### **Fields**

#### **Descriptions**

Enter the authorisation descriptions. These are normally Firm, Material, and Forecast.

#### **Mandatory Reference**

If the customer supplies a reference for an authorisation period, enter one of the following:

**0** (default) - You do not use mandatory references.

**1** - You do use mandatory references.

#### **Unique Reference**

If the customer supplies a unique reference for each schedule [release](#page-136-0) authorisation period, enter one of the following:

0 (default) - You do not use the unique reference.

1 - You do use unique references.

#### **Fixed Horizon in Days**

Enter the fixed horizon as a number of calendar days relative to the previous authorisation period. If this is the first authorisation period, it is relative to the customer stated release date.

You can only use this field if you have specified Authorisation Method 04 (Fixed Horizons) on the Customer Contracts Defaults window.

#### **Pass to Planning Applications**

If you want to pass the schedule requirements for this authorisation period as a firm requirement to the MRP/MPS planning system, enter **1**. Otherwise, leave blank.

#### **Functions**

#### **Release Comparison Rules (F21)**

Use this to display the release comparison rules window.

Press **Update (F8)** to save the details and return to the Customer Selection window.

Press Enter to save the details and display the Customer Defaults - Daily Call Ins window. This will only be displayed when **DCI[/RAN](#page-136-2)** Processing is not set to 0.

### Customer Defaults - Daily Call Ins Window

To display this window, enter the customer details and then press Enter on the Customer Release Authorisation Codes window. This will only be displayed when [DCI](#page-136-1)[/RAN](#page-136-2) Processing is not set to 0.

Use this window to enter the defaults for the customer contract.

#### **Fields**

#### **DCI/RAN Processing**

This field indicates whether the type is [DCI](#page-136-1) (1) or [RAN](#page-136-2) (2).

#### **Fixed Planning Horizon**

This field specifies whether a fixed planning horizon is to be used.

Use this checkbox as follows:

Unchecked (default) - If a fixed planning horizon is not used

Checked - If a fixed planning horizon is used

#### **Fixed Horizon Days**

Use this field to specify the number of days for the fixed planning horizon. The default is zero.

There are three different combinations of settings for these two fields:

- Fixed Planning Horizon left unchecked and Fixed Horizon Days = 00 The system will pass into Planning all DCI/RAN requirements, followed by any Release requirements dated after the last DCI/RAN date.
- Fixed Planning Horizon checked and Fixed Horizon Days = 00 The system will ignore all DCI/RAN requirements and only pass the Release into Planning.
- Fixed Planning Horizon checked and Fixed Horizon Days = 01-99 The system will add the Fixed Horizon Days to the issue date of the DCI/RAN schedule. DCI/RAN requirements up to and including this calculated date will be passed to Planning and any Release requirements after this calculated date will be passed to Planning.

*Note: The Fixed Planning Horizon fields will not be available when the customer defaults are set up for Releases only.*

*Note: The Fixed Horizon Days will be calendar and not working days. The system has no knowledge of the customer's working calendar and so cannot account for any variances in the time period covered by the requirements supplied.*

*Note: The settings at customer level do not control the extraction of Customer Schedules into the Planning system they simply act as defaults used in the creation of new contracts.*

#### **Processing Mode**

Refer to Settings of Processing Mode notes in the Processing chapter under EDI/Validation Sleeper.

#### **Call Off Type**

Select one of the following:

Daily (0) (default) - If you do not deliver at a specific time

Timed (1) - If you deliver for this schedule type at a specific time

#### **Default Time**

If you use timed deliveries, enter the time you normally deliver the goods, using the HH:MM format. The default is 00:00.

#### **Reconciliation Method**

Enter the method used to reconcile deliveries despatched against deliveries received.

The standard methods are:

01 - Cumulative quantities

Goods in Transit (GIT) is calculated by subtracting the customer stated cumulative receipts (new schedule) from the calculated cumulative despatches.

02 - Last despatch notes

GIT is calculated by subtracting the despatches you know the customer has received from those recorded by the software. You must flag despatches as received even if they were earlier than the earliest despatch advised by the customer. Any despatches advised by the customer are also flagged as complete. The GIT is now the sum of all shipments not flagged as received.

03 - Both cumulative quantity and last despatch quantity

GIT is calculated in the same way as for reconciliation method 01. However, the software also reconciles as for method 02. Use this method if you want to use [reconciliation method](#page-136-3) 1 and maintain the integrity of your despatch information.

04 - Assumed

The software assumes the customer has received all shipments, if the delivery lead-time is accounted for. For this method, GIT is calculated by flagging all despatches as received, if the calculated receipt date is before the customer issue date for this [release.](#page-136-0) The GIT is now the sum of all shipments not flagged as received.

05 - Nissan [RANs](#page-136-2)

The requirement is discrete and the GIT value is 0. This does not update despatch records.

06 - None

GIT is calculated by flagging all despatches made before or on the customer issue date as received, and totalling all despatches not yet received.

#### **Arrears Processing Method**

Enter the [arrears processing method.](#page-134-0) You define these in the Inventory descriptions file, under major type ARPM. The standard methods are:

01 - Normal arrears

The customer sends either a total of arrears or requirements dated before the issue date.

02 - Assumed arrears

The customer does not send arrears information but assumes you (the supplier) will still send overdue requirements.

03 - Restated arrears

The customer re-states the arrears either as new requirement or accumulated in with the forward [release.](#page-136-0) The arrears are dated on or after the new issue date.

*Note: The software uses this method to build the reconciled requirements for this schedule. The actual position can be no arrears, front-loading or genuine (arrears), backloading (reducing commitment), or an over-shipment.*

#### **Automatic Update from EDI**

Enter the method used to process new schedules, both EDI and manually entered.

The standard methods are:

- 0 No EDI update
- 1 Process into AI files only

You manually approve the schedule to progress it for validation and comparison checks.

2 - Validate only

This checks that no key data elements are missing or not recognised.

3 - Validate and run comparison

You define the comparison rules on the Customer Defaults Release Comparison Rules window.

4 - Validate, compare and accept

The new schedule becomes the current schedule if no errors are detected.

#### **Validation Rule**

Enter the rule for validating EDI transmissions.

You define these in the Inventory descriptions file, under major type VARU.

#### **Creation Rule**

Enter the rule for mapping EDI transmissions.

You define these in the Inventory Descriptions file, under major type CRRU.

#### **Hold Eng. Changes**

This field defines whether you [release](#page-136-0) contracts if the engineering change value on the schedule is different from the engineering change value on the contract.

Use this checkbox as follows:

Unchecked (default) - Not to hold the release

Checked - To hold the release

In this case, you must manually approve the schedule.

#### **Unique Date/Time**

Use this checkbox as follows:

Unchecked (default) - If you do not require a unique date and time for deliveries

Checked - If you require a unique date and time for deliveries

#### **Mandatory Reference**

If the customer supplies a reference for an authorisation period, use this checkbox as follows:

Unchecked (default) - If you do not use mandatory references

Checked - If you use mandatory references

#### **Unique Reference**

If the customer supplies a unique reference for each schedule [release](#page-136-0) authorisation period, use this checkbox as follows:

Unchecked (default) - If you do not use unique references

Checked - If you use unique references

#### **No EDI DCI = No Reqmt.**

This field is reserved for future use.

#### **Override Auto Update**

This field is used to override the EDI Automatic Update flag temporarily. If you complete this field, the EDI Validation, Comparison and Acceptance programs use this instead of the EDI Automatic Update flag.

Select one of the following:

Blank - Not to override

- 0 No EDI update
- 1 Process into AI files only

You manually approve the schedule to progress it for validation and comparison checks.

2 - Validate only

This checks that no key data elements are missing or not recognised.

3 - Validate and run comparison

You define the comparison rules on the Customer Defaults Release Comparison Rules window.

4 - Validate, compare and accept

The new schedule becomes the current schedule if no errors are detected.

#### **Text Processing Method**

Enter the method used to process customer sent schedule text.

The standard methods are:

0 - Drop text on consolidation

#### 1BMaintenance

Old text is cleared and is not replaced by new text from the latest EDI schedule. Text can be entered manually onto the schedule but will be cleared when a new EDI schedule is received.

1 - Merge text on consolidation

Text from the new schedule will be appended after any existing text.

2 - Earliest text takes precedence

Existing text will remain unchanged.

3 - Latest text takes precedence

Existing text will be replaced with text from the new schedule.

#### **Functions**

#### **DCI/RAN Comparison Rules (F21)**

Use this to display the DCI/RAN Comparison Rules window.

Press **Update (F8)** to save the details and return to the Customer Selection window.

### Customer Mandatory Fields Window

To display this window, select **Mandatory Fields (F17)** on the Customer Defaults Contracts window.

Use this window to specify which of the displayed fields should be mandatory and which are optional.

#### **Fields**

#### **Mandatory**

Enter one of the following against each line:

- **0** If you do not need to complete this field
- **1** If you must complete this field

Press Enter to confirm the data and return to the Customer Defaults Contract window.

# Contracts Maintenance [2/ACM]

Use this task to set up a contract.

Whenever you create a contract, the customer defaults are used as default values. Therefore before you use this task, you must enter customer defaults, using the Customer/Delivery Point Defaults task.

### Contract Maintenance Window

To display this window, select the Contracts Maintenance task.

Use this window to select which contract you want to maintain.

#### **Fields**

Enter selection criteria in the top section and then press Enter to display the Contract Scan window and allow selection of an existing contract. Wild cards (\*) may be used. You can also invoke the contract scan without entering any criteria.

#### **Customer**

Enter a customer and delivery sequence.

Alternatively, use the prompt facility to select from the Select pop-up.

#### **Item**

Enter an item.

Alternatively, use the prompt facility to select from the Select pop-up.

#### **Customer Part**

Enter the customer part number.

#### **Item Model Year**

Enter the item model year.

#### **Contract Number**

Leave all the other fields blank and enter an existing contract number. The Contract Header window is displayed when you press Enter.

#### **Copy from Contract**

If you want to create a new contract based on an existing contract, enter the existing contract number here and then select the **Add (F6)** function. The Contract Header window is displayed.

#### **Functions**

#### **Add (F6)**

Use this to add a new contract. The Contract Header window is displayed. You must enter a customer, delivery address and item, or enter a Copy from Contract.

#### **Additional Search (F10)**

Use this to display the Additional Contract Characteristics window where you can enter more criteria to find the required contract.

Enter the selection criteria and then press Enter to display the Contract Scan window.

### Additional Contract Characteristics Window

To display this window, select **Additional Search (F10)** from any contract maintenance window.

Use this window to refine your search within the entered customer, item, customer part or item model year.

#### **Fields**

#### **Customer/Item/Customer Part/Item Model Year**

These fields default to the information entered on the Contract Maintenance window, but you can change them.

#### **Internal Sales Admin**

Enter the internal sales number.

Alternatively, use the prompt facility to select from the Select pop-up.

#### **Customer Order Number**

Enter the customer order number.

#### **Contact Name**

Enter the contact name.

#### **Article Status**

Enter the status of the required contract.

Alternatively, use the prompt facility to select from the Select pop-up.

#### **Final Delivery Point**

Enter the final delivery point.

Alternatively, use the prompt facility to select from the Select pop-up.

#### **EDI Link Field 1**

Enter the text you entered on the EDI Link Text field on the schedule header.

Enter the search criteria and then press Enter to display the Contract Scan window.

### Contract Scan Window

To display this window, enter the selection criteria on either the Contract Maintenance window or the Additional Contract Characteristics window and then press Enter.

Use this window to select the contract you want to maintain. For each existing contract, the following is displayed:

- Customer and delivery address
- Item
- Customer part and order number
- Model year
- Contract type and number
- Start and end date
- Customer order number

#### **Fields**

#### **Select**

Use this to select the contract which you require to access.

This is the default selection.

#### **Enquiry**

Use this to display the Contract Header enquiry.

#### **Functions**

#### **Additional Search (F10)**

Use this to display the Additional Contract Characteristics window where you can find the contract using extra search criteria.

#### **Fold/Drop (F14)**

Use this to toggle between one and two lines of detail for each contract.

#### **Inactive Contracts (F17)**

Use this to display all inactive contracts. This is only displayed if you are displaying the active contracts.

Select a contract to display the Contract Header window.

### Contract Header Window

To display this window, select a contract on the Contract Scan window.

Use this window to maintain contract header information. When you change an existing contract, the software writes before and after images to the contract history file and updates the date changed on the contract.

The contract status, contract number, item and unit of measure are displayed.

*Note: The software does not actually generate the number for a new contract until you select Update (F8).*

#### **Fields**

#### **Customer Order Number**

You can optionally enter the customer order number.

#### **Line Number**

If you have entered a customer order number, you can also enter a line number from that order.

#### **Customer Item Number**

You can optionally enter the customer item number.

#### **Model Year**

You can optionally enter a model year code.

#### **Customer Item Description**

You can optionally enter up to 50 characters of customer-supplied text to describe the item. This text is displayed on the ASN.

#### **Despatch Type**

Enter one of the following:

• 0 - To despatch the consignment directly to the customer

This creates a sales order.

• 1 - To despatch the consignment to a consignment warehouse

This creates a transfer order.

#### **Customer Order Date**

If you enter a customer order number, you can also enter the order date.

#### **Contact**

You can optionally enter the customer contact name.

#### **Contract Start/End Dates**

Enter or select the contract start and end dates. The default start date is the current system date and the default end date is 31/12/99.

#### **Telephone/Fax Nos.**

Enter telephone and fax numbers for the customer contact. These default from the customer.

#### **Open Contract**

Use this checkbox as follows:

Unchecked - To indicate that an expected total quantity is known, and will be entered in the Contract Quantity

Checked - To indicate an 'open' contract with no specific expected total quantity

In this case, the contract quantity assumes the value of 99999999.

#### **Contract Quantity**

Enter the total expected delivery quantity for the life of the contract. This is mandatory.

#### **Current Engineering Level**

Enter the current engineering level. This field is checked when you receive new [releases](#page-136-0) or [DCIs](#page-136-1) and you set the Hold Engineering Change field to **checked** on the Company Defaults window.

#### **Current Design Revision No**

You can optionally enter the current design revision number.

#### **Functions**

*Note: If you are adding a new contract, only Exit (F3), Update (F8), and Previous (F12) are displayed.*

#### **Update (F8)**

If you are changing a contract, select this to save any changes made and redisplay the Contract Maintenance window.

If you are adding a contract, select this to validate and save the data and generate a contract number. This also produces a schedule [release](#page-136-0) or [DCI](#page-136-1) records based on the customer defaults. This window is redisplayed so you can make amendments or activate the contract.

#### **Contract Prices (F13)**

Use this to maintain agreed prices against a contract. The Maintain Contract Prices window is displayed. For more information, refer to the Maintain Contract Prices task.

#### **Status (F14)**

Use this to maintain the Demand/Ship status of this contract. The Contract Status pop-up is displayed.

#### **Defaults (F15)**

Use this to maintain the contract and release defaults. The Contract and Release Defaults window is displayed.

#### **Eng Levels (F16)**

Use this to display all the engineering levels on the Engineering Levels window.

#### **Maintain Cums (F17)**

Use this to maintain the cumulative despatch amount. The Change Despatch Cumulative window is displayed.

#### **Contract Text (F21)**

Use this to add text to the contract. This text is not displayed on any printed documentation.

#### **High Water Cums (F22)**

Use this to maintain the highest-ever cumulative despatches for each schedule authorisation period. The High Water Cums pop-up is displayed.

Select **Update (F8)** to save your changes. If you are maintaining a contract, the Contract Maintenance window is displayed. If you are adding a contract, select **Exit (F3)** to leave the task.

### Contract Status Pop-up

To display this pop-up, select **Status (F14)** on the Contract Header window.

Use this pop-up to maintain the status of the contract.

#### **Fields**

#### **Demand**

Select one of the following:

Hold (0) - If receipt of demand is disallowed

Active (1) - If receipt of demand is active for this contract

#### **Shipping of Demand**

Select one of the following:

Hold (0) - If shipping against this contract is currently disallowed

Active (1) - If this contract is active for shipping

Press Enter to save the details. The Contract Header window is displayed.

### Contract and Release Defaults Window

To display this window, select **Defaults (F15)** on the Contract Header window.

Use this window to change contract and [release](#page-136-0) defaults. These fields default to the customer's default values.

#### **Fields**

#### **DCI/RAN Processing**

Use this field to specify whether **DCI** or [RAN](#page-136-2) schedules apply.

Select one of the following:

No (0) (default) - If neither DCI or RANs apply

1 - To process DCIs

2 - To process RANs

#### **Processing Mode**

Refer to Settings of Processing Mode notes in the Processing chapter under EDI/Validation Sleeper.

#### **Call-off Type**

Enter one of the following:

Daily (0) (default) - If you do not deliver at a specific time

Timed (1) - If you deliver for this schedule type at a specific time

#### **Default Time**

If you use timed deliveries, enter the time at which you normally deliver the goods. Use the HH:MM format. The default is 00:00.

#### **Reconciliation Method**

Enter the method used to reconcile deliveries despatched against deliveries received. For more information on the standard methods, refer to the Customer Defaults Contracts window.

#### **Arrears Processing Method**

Enter the [arrears processing method.](#page-134-0) These in the Inventory Descriptions file, under major type ARPM. For more information on the standard methods, refer to the Customer Defaults Contracts window section.

#### **Authorisation Method**

Enter the schedule [authorisation method.](#page-134-1) You define these in the Inventory Descriptions file, under major type AUMD. For more information on the standard methods, refer to the Customer Defaults Contracts window section.

#### **Automatic Update from EDI**

Enter the method used to process new schedules, both EDI and manually entered. You define these in the Inventory Descriptions file, under major type AEDI. For more information on the standard methods, refer to the Company Defaults Contracts window section.

#### **Unique Date/Time**

Use this checkbox as follows:

Unchecked (default) - If you do not require a unique date and time for deliveries

Checked - If you require a unique date and time for deliveries

#### **Hold Eng. Changes**

Use this field to define whether you [release](#page-136-0) contracts if the engineering change value on the schedule is different to the engineering change value on the contract.

Use this checkbox as follows:

Unchecked (default) - Not hold the release

Checked - To hold the release

In this case, you must manually approve the schedule.

#### **Text Processing Method**

Enter the method used to process customer sent schedule text. You define these in Inventory Management descriptions, under major type TXPM. For more information on the standard methods, refer to the Company Defaults Contracts window section.

#### **EDI Link Field 1**

Enter the free format text, used as the primary EDI Link information.

Press Enter to validate and save the data. The Release Authorisation Codes window is displayed.

### Engineering Levels Window

To display this window, select **Eng Levels (F16)** on the Contract Header window.

Use this window to display the known engineering levels. For each existing level, the following information is displayed:

- Engineering level and revision
- Item prefix and suffix
- Expected quantity and start and end date
- Tolerance quantity and days

### **Fields**

### **Select**

Use this to maintain the revision on the Engineering Levels Amend window (similar to the Engineering Levels Add window).

This is the default selection.

### **Functions**

### **Add (F6)**

Use this to add a new engineering level. The Engineering Levels Add window is displayed.

### **Summary/Detail (F15)**

Use this to toggle the display between summary and detail descriptions for each engineering level.

Select **Update (F8)** to save the details and return to the Contract Header window.

### Engineering Levels Add Window

To display this window, select **Add (F6)** on the Engineering Levels window.

Use this field to enter or maintain the details for an engineering level. All the fields on this window are memo only.

### **Fields**

### **Engineering Level**

Enter the engineering level.

### **Item Prefix/Item Suffix**

Enter the prefix or suffix for the item number.

### **Quantity**

Enter the quantity you expect to be called off this revision.

### **Quantity Tolerances**

Enter the tolerance you allow on the quantity called off.

### **Start/End Date**

Enter the start and end date for this revision.

### **Days Tolerance**

Enter the number of days' tolerance you allow on this revision.

### **Revision Level**

Enter the revision level.

Press Enter to save your changes and return to the Engineering Levels window.

### Change Despatch Cumulative Window

To display this window, select **Maintain Cums (F17)** on the Contract Header window.

Use this window to maintain the cumulative despatched total on a contract. Use this when the cumulative record is incorrect, or you are setting up an existing active contract. The customer, contract number, item and current cumulative total is displayed.

### **Fields**

### **Change to Cum Despatch**

Enter the change quantity change required. For example, to lower the total by 100, enter 100-; to raise the total by 200, enter 200.

*Note: You enter change quantities, not absolute values.*

### **Change Reference**

Enter a reference for the change.

### **Date Last Changed**

This field displays the last time you changed the cumulative despatched, for this year to date. This may have been done manually or by the batch re-set process.

### **Functions**

### **Adjust Cum Requirements (F18)**

Use this to maintain the cumulative requirements, for an Assumed Arrears contract

Select **Update (F8)** to save the details and return to the Contract Header window.

### Change Requirements Cumulative Window

To display this window, select **Adjust Cum Requirements (F18)** on the Change Despatch Cumulative window.

Use this window to adjust the cumulative requirements on an Assumed Arrears contract. Use this when the cumulative requirements are incorrect, or you are setting up an existing active contract. The customer, contract number and item are displayed.

### **Fields**

### **Change to Cum Requirements**

Enter the change quantity change required. For example, to lower the requirements by 100, enter 100-; to raise them by 200, enter 200.

*Note: You enter change quantities, not absolute values.*

### **Change Reference**

Enter a reference for the change.

### **Change Effective From**

This field displays the date immediately prior to the last requirement that was issued before the date of the current schedule.

**Caution:** There must be at least one issue, with requirements, prior to the current issue; otherwise no adjustment can be made.

### **Functions**

### **Adjust Cum Despatches (F18)**

Use this to maintain the cumulative despatches total.

Select **Update (F8)** to save the details and return to the Contract Header window.

### High Water Cums Pop-up

To display this pop-up, select **High Water Cums (F22)** on the Contract Header window.

This pop-up shows the highest ever cumulative quantities for a contract as stated by the customer. You can maintain the cumulative quantities for each authorisation period together with the internal reference, customer reference, and date of the [release](#page-136-0) in question.

The software updates the high water cumulative from EDI information or when you enter a manual schedule. The software compares the cumulative quantity of the new accepted release for each authorisation period with the cumulative quantity shown on this window.

- If the new cumulative quantity is greater than or equal to the one in the file, the new release details overwrite the existing values.
- If the new cumulative quantity is less than the value in the file, the existing values are kept.

*Note: Upon update, the details before and after amendment are recorded in a history file to allow subsequent enquiry (in 1/ACE).*

**Note:** You can only access this pop-up once you have set up the contract release defaults.

### **Fields**

### **Highest Cumulative** You must enter the highest cumulative value. **Internal Rel** You can optionally enter the internal [release](#page-136-0) number. **Internal Rev** You can optionally enter the internal reference or revision number.

### **Customer Ref**

You must enter the customer reference.

### **Release Date**

You must enter the release date.

Select **Update (F8)** to save any changes and return to the Contract Header window.

### Release Authorisation Codes Window

To display this window, press Enter on the Contract Defaults window.

Use this window to enter the default release authorisation codes for the contract.

### **Fields**

### **Descriptions**

Enter the authorisation descriptions.

### **Mandatory Reference**

If the customer supplies a reference for an authorisation period, enter one of the following:

0 (default) - You do not use mandatory references.

1 - You do use mandatory references.

### **Unique Reference**

If the customer supplies a unique reference for each schedule [release](#page-136-0) authorisation period, enter one of the following:

0 (default) - You do not use the unique reference.

1 - You do use unique references.

### **Fixed Horizon in Days**

Enter the fixed horizon as a number of calendar days relative to the previous authorisation period. If this is the first authorisation period, it is relative to the customer stated release date.

You can only use this field if you have specified [Authorisation Method](#page-134-0) 04 - Fixed Horizons on the Customer Contracts Defaults window.

### **Pass to Planning Applications**

If you want to pass the schedule requirements for this authorisation period as a firm requirement to the MRP/MPS planning system, enter **1**. Otherwise, leave blank.

### **Functions**

### **Release Comparison Rules (F21)**

Use this to display the [release](#page-136-0) comparison rules window.

Press Enter to validate and save the data. The Daily Call In Defaults window is displayed, if applicable.

### Daily Call In Defaults Window

To display this window, press Enter on the Release Authorisation Codes Window, for a contract which uses **DCIs** or [RANs.](#page-136-2)

Use this window to enter the daily call in defaults for the contract.

### **Fields**

### **DCI/RAN Processing**

This field indicates whether the type is DCI (1) or RAN (2).

### **Fixed Planning Horizon**

This field specifies whether a fixed planning horizon is to be used.

Use this checkbox as follows:

Unchecked (default) - If a fixed planning horizon is not used

Checked - If a fixed planning horizon is used

### **Fixed Horizon Days**

Use this field to specify the number of days for the fixed planning horizon. The default is 00.

There are three different combinations of settings for these two fields.

- Fixed Planning Horizon left unchecked and Fixed Horizon Days = 00 The system will pass into Planning all DCI/RAN requirements, followed by any Release requirements dated after the last DCI/RAN date.
- Fixed Planning Horizon checked and Fixed Horizon Days = 00 The system will ignore all DCI/RAN requirements and only pass the Release into Planning.
- Fixed Planning Horizon checked and Fixed Horizon Days = 01-99

The system will add the Fixed Horizon Days to the issue date of the DCI/RAN schedule. DCI/RAN requirements up to and including this calculated date will be passed to Planning and any Release requirements after this calculated date will be passed to Planning

*Note: The Fixed Horizon Days will be calendar and not working days. The system has no knowledge of the customer's working calendar and so cannot account for any variances in the time period covered by the requirements supplied.*

*Note: The settings at customer level do not control the extraction of Customer Schedules into the Planning system they simply act as defaults used in the creation of new contracts.*

### **Processing Mode**

Refer to the Settings of Processing Mode section in the Processing chapter under EDI/Validation Sleeper.

### **Call Off Type**

Enter one of the following:

Daily (0) (default) - If you do not deliver at a specific time

Timed (1) - If you deliver for this schedule type at a specific time

### **Default Time**

If you use timed deliveries, enter the time you normally deliver the goods. Use the HH:MM format. The default is 00:00.

### **Reconciliation Method**

Enter the method used to reconcile deliveries despatched against deliveries received.

The standard methods are:

01 - Cumulative quantities

Goods in Transit (GIT) is calculated by subtracting the customer stated cumulative receipts (new schedule) from the calculated cumulative despatches.

02 - Last despatch notes

GIT is calculated by subtracting the despatches you know the customer has received from those recorded by the software. You must flag despatches as received even if they were earlier than the earliest despatch advised by the customer. Any despatches advised by the customer are also flagged as complete. The GIT is now the sum of all shipments not flagged as received.

03 - Both cumulative quantity and last despatch quantity

GIT is calculated in the same way as for [reconciliation method](#page-136-3) 01. However, the software also reconciles as for method 02. Use this method if you want to use reconciliation method 1 and maintain the integrity of your despatch information.

04 - Assume a match

The software assumes the customer has received all shipments, if the delivery lead-time is accounted for. For this method, GIT is calculated by flagging all despatches as received, if the calculated receipt date is before the customer issue date for this [release.](#page-136-0) The GIT is now the sum of all shipments not flagged as received.

05 - Nissan [RANs](#page-136-2)

The requirement is discrete and the GIT value is 0. This does not update despatch records.

06 - To use no reconciliation method

GIT is calculated by flagging all despatches made before or on the customer issue date as received, and totalling all despatches not yet received.

### **Arrears Processing Method**

Enter the [arrears processing method.](#page-134-1) You define these in the Inventory descriptions file, under major type ARPM.

The standard methods are:

01 - Normal arrears

The customer sends either a total of arrears or requirements dated before the issue date.

02 - Assumed arrears

The customer does not send arrears information but assumes you (the supplier) will still send overdue requirements.

03 - Restated arrears

The customer re-states the arrears either as new requirement or accumulated in with the forward [release.](#page-136-0) The arrears are dated on or after the new issue date.

*Note: The software uses this method to build the reconciled requirements for this schedule. The actual position can be no arrears, front-loading or genuine (arrears), backloading (reducing commitment), or an over-shipment.*

### **Automatic Update from EDI**

Enter the method used to process new schedules, both EDI and manually entered.

The standard methods are:

- 0 No EDI update
- 1 Process into AI files only

You manually approve the schedule to progress it for validation and comparison checks.

2 - Validate only

This checks that no key data elements are missing or not recognised.

3 - Validate and run comparison

You define the comparison rules on the Customer Defaults Release Comparison Rules window.

4 - Validate, compare and accept

The new schedule becomes the current schedule if no errors are detected.

### **Hold Eng. Changes**

This field defines whether you release contracts if the engineering change value on the schedule is different from the engineering change value on the contract.

Use this checkbox as follows:

Unchecked (default) - Not to hold the release

Checked - To hold the release

In this case, you must manually approve the schedule.

### **Unique Date/Time**

Use this checkbox as follows:

Unchecked (default) - If you do not require a unique date and time for deliveries

Checked - If you require a unique date and time for deliveries

### **Mandatory Reference**

If the customer supplies a reference for an authorisation period, use this checkbox as follows:

Unchecked (default) - If you do not use mandatory references

Checked - If you use mandatory references

### **Unique Reference**

If the customer supplies a unique reference for each schedule [release](#page-136-0) authorisation period, use this checkbox as follows:

Unchecked (default) - If you do not use unique references

Checked - If you use unique references

### **Text Processing Method**

Enter the method used to process customer sent schedule text.

The standard methods are:

0 - Drop text on consolidation

Old text is cleared and is not replaced by new text from the latest EDI schedule. Text can be entered manually onto the schedule but will be cleared when a new EDI schedule is received.

1 - Merge text on consolidation

Text from the new schedule will be appended after any existing text.

2 - Earliest text takes precedence

Existing text will remain unchanged.

3 - Latest text takes precedence

Existing text will be replaced with text from the new schedule.

### **EDI Link Field 1**

Enter the free format text, used as the primary EDI Link information.

### **Functions**

### **DCI/RAN Comparison Rules (F21)**

Use this to display the [DCI](#page-136-1)[/RAN](#page-136-2) comparison rules window.

Press Enter to save the details and return to the Contract Header window.

# Comparison Rules [3/ACM]

Use this task to set up and maintain comparison rules. You can specify comparison rules for monitoring variances between versions of schedules against a contract.

You can attach six different types of rule element, with date ranges, to a comparison rule. Each element and date [range](#page-136-2) on a rule must be unique. The elements determine where you measure the factor being compared; for example the quantity within the date range, or the quantity at the date range end.

You can define negative and positive tolerance values for quantity difference, the percentage difference, and the sales value difference between subsequent schedules.

You can enter a severity level, between 0 and 9, for each set of tolerances. A variance outside the tolerance, which has a severity of 4 or over, means the new schedule data fails comparison and you cannot accept the schedule. If the severity is less than 4, the schedule still fails comparison but you can accept the schedule.

You can attach comparison rules to contract [release](#page-136-0) or [DCI](#page-136-1) defaults using the Contract Maintenance task. You attach both the rules and th[e comparison methods.](#page-135-0) The methods specify which previous version of a contract's schedule you use as a base for comparing the new data.

### Maintain Comparison Rules Selection Window

To display this window, select the Comparison Rules task.

Use this window to select the comparison rules you want to maintain. For each existing rule, the rule number and description are displayed.

### **Fields**

### **Position To**

Enter the rule from which you want the display to start.

### **Options**

### **Select**

Use this to select a rule to maintain.

This is the default selection.

### **Functions**

### **Add (F6)**

Use this to add a new rule. The Maintain Comparison Rules window is displayed.

Select a rule or select **Add (F10)** to display the Maintain Comparison Rules window.

### Maintain Comparison Rules Window

To display this window, select a rule or select **Add (F10)** on the Maintain Comparison Rules Selection window.

Use this window to add and delete rule elements for each comparison rule. The conditions for each rule element are:

### **Rule Element 1 and 6**

- You must enter the from/to days and leave the authorisation period blank.
- You can only enter negative days in the range -999 to -1.
- From days must be less than to days and the ranges cannot overlap.
- The rule, element and days range combination must be unique.
- Negative days are not allowed for element 6.

### **Rule Elements 2, 3, and 4**

- You must enter an authorisation period, which is validated against the company defaults.
- Leave the from/to days blank.
- The rule, element and authorisation period combination must be unique.

### **Rule Element 5**

- Leave the from/to days and authorisation period blank.
- You cannot enter a percentage or (-) decrease tolerance values.
- The rule and element combination must be unique.

### **Fields**

*Note: Each rule must have at least one rule element. You must enter at least one tolerance parameter (quantity, percentage, sales value or margin) for each comparisons. If you enter a tolerance value, you must have defined a severity code for that element comparison.*

*Note: To amend an existing rule element it is necessary to delete it and then add a replacement.*

### **Rule**

If you are adding a rule, enter a unique rule number.

### **Rule Description**

If you are adding a rule, enter a rule description.

### **Rule Type**

The default is Rel/Rel or DCI/DCI but this can be toggled to DCI/RAN versus Rel by selecting **DCI/RAN versus Rel (F17).**

### **Rule Elem**

Enter one of the rule elements described below to define where the amount being compared should be evaluated.

Alternatively, use the prompt facility to select from the RUEL Rule Element Type pop-up.

1 - Quantity within period

You associate this element type with a range of days, which are relative to the schedule issue date. For example, [range](#page-136-2) 0-10 means look at the amount (quantity or percentage or sales value) in the first 10 days of the new schedule and compare it to the amount in the corresponding 10 days of the comparison schedule.

2 - Cumulative at authorisation period end (new date)

You associate this element type with an authorisation period (1-5). This looks at the amount at the period end date for the new schedule and compares it to the amount on the comparison schedule at the same date.

3 - Cumulative at authorisation period end (new/current date)

This is like element 2, but compares the amount at the new end date of the relevant period on the new schedule to the value at current end date of the corresponding period on the comparison schedule.

4 - Cumulative at high water mark

You associate this element type with an authorisation period (1-5). This looks at the amount at the high water mark on the new schedule and compares it to the amount at the high water mark on the comparison schedule.

5 - Cumulative mismatch

This is a special element which has no date [range](#page-136-2) or authorisation period associated with it. Also, it does not compare new schedule data to a base schedule. Instead, it calculates the customer's implied goods in transit in two different ways and evaluates the size of any difference to determine whether this is an exception.

6 - Quantity and/or sales value within period

You associate this element type with a range of days, which are relative to the schedule issue date. For example, range 0-10 means look at the amount (quantity or sales value) in the first 10 days of the new schedule and compare it to the amount in the corresponding 10 days of the comparison schedule. Negative days are not allowed for this element.

### **Days From**

Enter the number of days relative to the customer issue date to define the start date of the period.

### **Days To**

Enter the number of days relative to the customer issue date to define the end date of the period.

### **Auth Period**

Enter the authorisation period, ion the [range](#page-136-2) 1-5.

Alternatively, use the prompt facility to select from the Select Authorisation Period pop-up.

This is used by rule elements 2, 3, and 4.

### **Tolerances**

There are two sets of tolerances, positive and negative, to allow for increases and decreases respectively.

### **Tolerance Quantity**

Enter the quantity change tolerance.

**Tol. %**

Enter the quantity percentage change tolerance.

*Note: If you specify a quantity change and a percentage tolerance, you can limit the absolute value of the quantity change.*

### **Tolerance Sales Value**

Enter the sales value change tolerance.

### **Tol. Severity**

Enter a tolerance severity code from 0 to 9, where 0 is the least severe and 9 the most severe.

### **Options**

### **Delete**

Use this to delete a rule element. A confirmation pop-up is displayed and you must select **Delete (F11)** to confirm the deletion.

### **Functions**

### **Delete (F11)**

Use this to delete a comparison rule and all associated element records. You can only delete rules which are not attached to company, customer, contract [release](#page-136-0) or [DCI](#page-136-1) defaults.

### **DCI/RAN versus Rel (F17)**

Use this to toggle between this and **Rel/Rel or DCI/DCI (F17).** This is only available whilst adding a new rule, since the rule type cannot be changed after a rule has been created.

*Note: When creating a new rule, the system initially assumes that this rule is for a Release to Release or DCI to DCI comparison and will only accept rule elements in the range 1-5. The assumed rule type is displayed at the top of the window. A toggle function DCI/RAN versus Rel (F17) is displayed, which allows you to indicate that you want to create a new type DCI/RAN versus Release comparison rule, using Rule Element 6.*

*Note: If the rule to be maintained already has any rule elements in the range 1-5, Rule Element 6 will not be accepted, and similarly if the rule has Rule Element 6, rule elements in the range 1-5 will not be accepted.*

*Note: If multiple rules are set up, the system currently checks that there is a single primary rule for each of the pairs of Comparison Methods 1/2, 3/4, 5/6, 7/8.*

*Note: When adding or changing a DCI/DCI or Rel/Rel comparison rule (i.e. where the [comparison](#page-135-0)  [method](#page-135-0) is 1, 2, 3 or 4), the rule selected must have its first rule element with a type of 1-5.*

*Note: When adding or changing a DCI/RAN versus Release comparison rule (i.e. where the comparison method is 5, 6, 7 or 8), the rule selected must have its first rule element with a type of 6.*

*Note: If at Contract level and the Fixed Planning Horizon field is checked and the Fixed Horizon Days are not 0, the Fixed Horizon Days are compared with the Days To of the last rule element. If they are not the same, a warning message is displayed.*

Select **Update (F8)** to save your changes and return to the Comparison Rules Selection window.

# Contract Pricing [4/ACM]

Use this task to maintain prices against each contract. You cannot accept a schedule as current if it does not have a valid contract price.

You can use two pricing methods: contract pricing and price list pricing.

In contract pricing, you set the prices against each individual contract. You can attach two dates to the price: the Change From date, used when you price the orders, and an Effective From date, used for retrospective invoicing. You can also maintain a price history.

In price list pricing, you use the standard Sales Order Processing price lists. You must attach the appropriate price list to the customer delivery address.

You specify which pricing method you use in the Inventory Descriptions file through major type MISC, minor type PRCD. You set the first character in the Descriptions field to **0** for contract pricing or **1** for SOP pricing.

### Contract Price Maintenance Selection Window

To display this window, select the Contract Price Maintenance task.

Use this window to select the contract for which you want to maintain prices.

### **Fields**

Enter selection criteria in the top section and then press Enter to display the Contract Scan window and allow selection of an existing contract. Wild cards (\*) may be used. You can also invoke the contract scan without entering any criteria.

### **Customer**

Enter a customer and delivery sequence.

Alternatively, use the prompt facility to select from the Customer Scan pop-up.

### **Item**

Enter an item.

Alternatively, use the prompt facility to select from the Item Master Scan pop-up.

### **Customer Part**

Enter the customer part number.

### **Item Model Year**

Enter the item model year.

### **Contract Number**

Leave all the other fields blank and enter an existing contract number. The Maintain Contract Prices window is displayed when you press Enter.

### **Functions**

### **Additional Search (F10)**

Use this to display the Additional Contract Characteristics window, where you can enter more criteria to find the required contract.

Select a contract and then press Enter to display the Maintain Contract Prices window.

## Maintain Contract Prices Window

To display this window, select a contract on the Contract Price Maintenance Selection window or select **Contract Prices (F13)** on the Contract Header window.

Use this window to set up and maintain prices against contracts. You can enter up to a maximum of eight prices.

### **Fields**

### **Price**

Enter the price.

### **Effective From**

Enter or select the date from which this price is effective.

### **Charge From**

Enter or select the date from which you will charge this price.

### **Functions**

### **Next Price (F10)**

If you already have eight prices, use this to add more prices. The new is added to the bottom of the list and the first price, which is the oldest, is removed.

Select **Update (F8)** to save the changes and leave this task.

# Chapter 3 Processing

# Schedule Manipulation

You use the processing tasks to manipulate schedules. These tasks are:

- Process New Schedules
- Process EDI Error Transactions
- Schedule Maintenance

You can manually enter schedule data or maintain existing data or maintain data sent using EDI. Once you have manipulated the schedules, you must use the sleeper programs, described at the end of this chapter, to compare and update the current schedule.

You can see which comparison rule tolerances have been exceeded and with what severity. You can then re-run the comparison process online.

### **Error Messages**

During schedule manipulation you will see many error messages. You can normally amend the schedule data, or change the contract values to correct an error.

If the error is from the customer schedule validation, comparison or acceptance processes, it is assigned a default severity. If the severity is less than 4, the error message is a warning only. If it is greater than or equal to 4, you cannot accept changes to the window until you correct these errors.

*Note: You can change the default severity using the Maintain Error Overrides task.*

### **Fault-finding**

This section describes some common error conditions and the tasks and actions you should take to correct the errors.

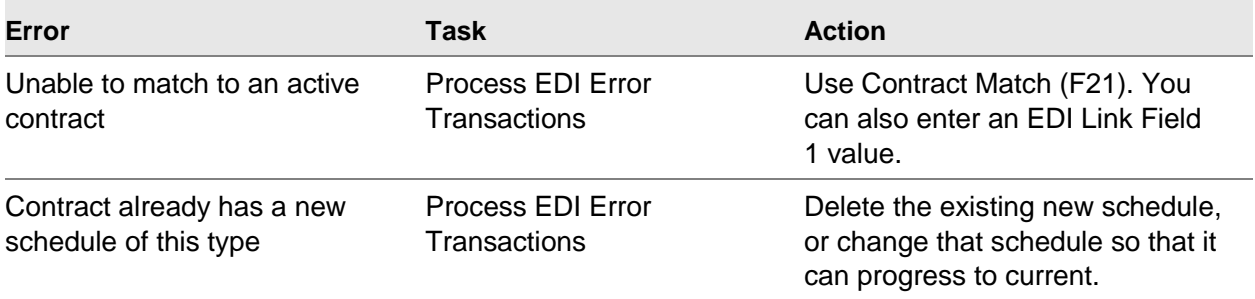

2BProcessing

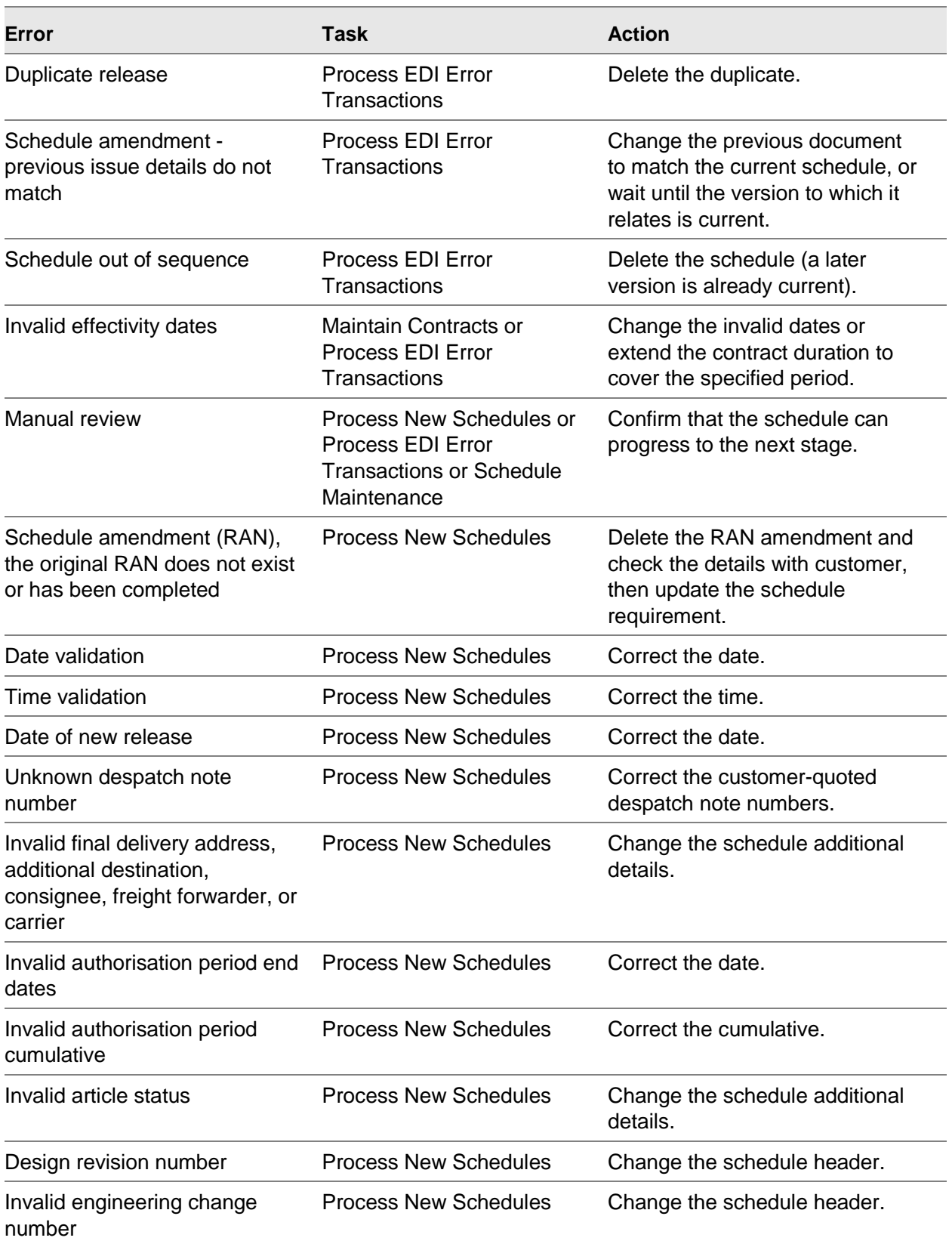

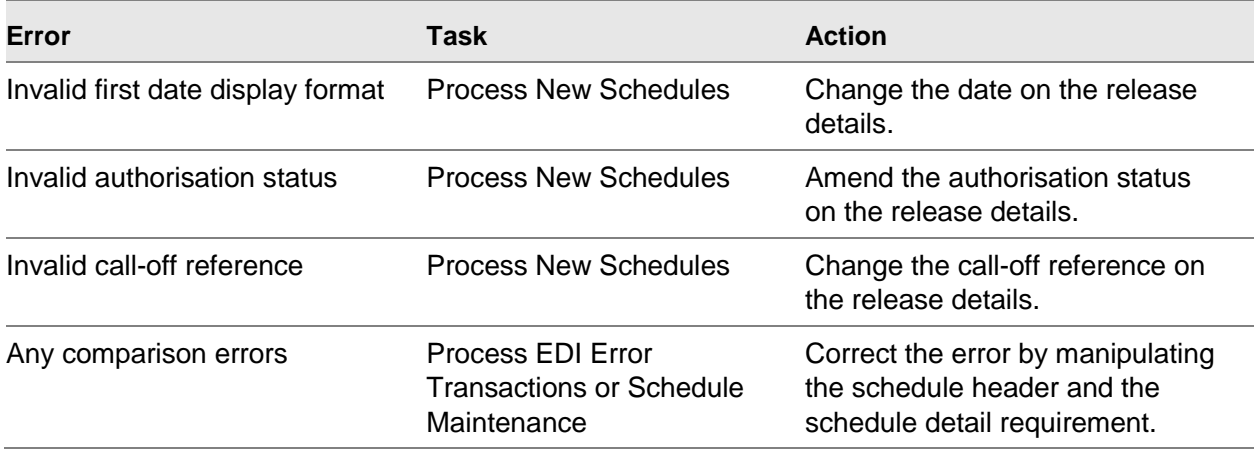

# Process New Schedules [1/ACP]

Use this task to process new releases or DCIs received via EDI, which you need to change before they can become current.

In Advanced Customer Scheduling, a schedule can be a [release,](#page-136-0) a daily call in [\(DCI\)](#page-136-1), or a receiving acceptance number [\(RAN\)](#page-136-2).

- A release is a medium to long-term statement of demand. You can use it for delivery or planning. The customer normally commits to the earlier part of the release, and supplies forecast data in the later part for production planning.
- A DCI is a short-term delivery requirement to which the customer is committed. You use this for shipping.
- RANs notify short-term delivery requirements and are used by Nissan Motor Manufacturing UK. A RAN is a firm order for an item, with a unique reference that you must quote on the delivery documentation. RANs add to, rather than replace, previous RANs. Most RAN processing is totally different from that for releases and DCIs. You cannot reconcile or compare a RAN.

When accepting a new schedule as current, you may need to intervene manually to correct errors, enter new requirements, amend existing requirements or authorise a schedule.

The errors are in the following categories:

- Validation errors occur for schedules.
- The schedules have key data elements missing or not recognised.
- Comparison errors arise with a severity code greater than or equal to 4.

You must manually approve these.

• The EDI Update flag is set to 2 or 3.

You must manually approve these schedules before they can become current.

### Process New Schedules Selection Window

To display this window, select the Process New Schedules task.

Use this window to select the customer(s) for whom you want to process schedules.

### **Fields**

### **Customer**

Enter a customer [range.](#page-136-2)

You can use the prompt facility on these fields to select from the Customer Scan pop-up.

### **Sales Administrator Code**

Enter the sales administrator code range.

You can use the prompt facility on these fields to select from the SACD Sales Administrator Code pop-up.

**Item**

Enter an item range.

You can use the prompt facility on these fields to select from the Item Scan pop-up.

*Note: Leave the Sales Administrator Code and Item fields blank to select all items for the entered customer range.*

Press Enter to display the Process New Schedules Summary window.

### Process New Schedules Summary Window

To display this window, enter a customer range and then press Enter on the Process New Schedules Selection window.

Use this window to select the specific customer. For each customer, this window displays the customer details and the number of schedules with each type of error. If there are more than 9999 schedules with an error, \*\*\*\* is displayed.

### **Options**

### **Review All**

Use this to display all the schedules, [releases](#page-136-0) or [DCIs](#page-136-1) and [RANs,](#page-136-2) for this customer.

### **Review Release**

Use this to display all releases for this customer.

### **Review DCI/RAN**

Use this to display all DCI or RAN type schedules for this customer.

### **Process**

Use this to accept all schedules at status PR (Process) for this customer.

You must validate this schedule first. The Schedule Acceptance window is displayed.

### **Functions**

### **Process All (F17)**

This is only displayed if at least one customer has at least one schedule at status PR. Use this to process all schedules at status PR.

Select one of the review options against a customer to display the Process New Schedules Select Schedule window.

### Process New Schedules Select Schedule Window

To display this window, select a customer to review on the Process New Schedules Summary window.

Use this window to select a schedule. For each schedule, the item, contract number, type and status are displayed.

### **Options**

### **Amend**

Use this to change the schedule

If the status is FV, the Review Header window is displayed. If the status is FC, FA, or PR, the Review Release Details window is displayed.

*Note: For more details on the windows displayed, refer to the Schedule Maintenance section.*

### **Process**

Use this to accept the new schedule for processing by the validation, comparison, or acceptance sleeper job.

You can only use this option with schedules that are pending review. The Schedule Acceptance pop-up is displayed.

### **Functions**

### **Restart (F15)**

Use this to return to the Process New Schedules Summary window, in order to select another customer.

### **Summary/Detail (F16)**

Use this to toggle between showing basic and extended detail for each contract.

### **Process All (F17)**

This is only displayed if at least one schedule is at status PR. Use this to process all schedules at status PR. The Schedule Acceptance window is displayed for each schedule.

Select Amend against a schedule. Either the Review Header window or the Review Release Details window is displayed, depending on the error type.

### Schedule Acceptance Pop-up

To display this pop-up, either select Process against a schedule on the Process New Schedules Select Schedule window or select **Accept (F10)** on any schedule manipulation window.

Use this pop-up to accept the schedule and specify the next sleeper job to which you want to submit this schedule. For more details on each sleeper job, refer to the Sleeper Processing section.

The pop-up displays the status of the schedule, before you maintained it. This can be failed validation, failed comparison, failed acceptance, and pending review, or, for a new manually maintained schedule, add or copy.

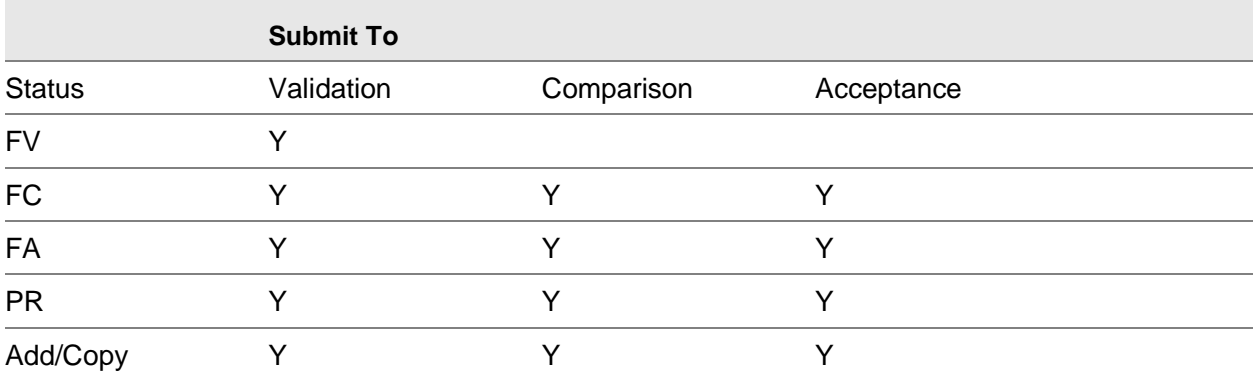

This table shows the sleeper job to which you can submit a schedule with each status.

### **Fields**

### **On Acceptance Submit To**

Select one of the following.

Validation (1) - To submit this schedule to the EDI/Validation sleeper

Comparison (2) - To submit this schedule to the Comparison sleeper

Acceptance (3) - To submit this schedule to the Acceptance (Schedule Update) sleeper

If you cannot submit this schedule to a sleeper job it is not displayed.

Select **Accept (F10)** to submit this schedule for processing. The software updates the Schedule Status file and adds this schedule to the relevant job queue.

# Process EDI Transactions [2/ACP]

Use this task to correct exceptions created by the EDI/Validation sleeper job for schedules received via EDI. You can view these schedules and associated exception messages. The EDI/Validation sleeper job creates an exception for one of the following reasons:

- It cannot match the schedule to an active contract. You can manually enter a contract number to complete a match and then pass the release to the EDI/Validation sleeper job to create the new release details.
- The schedule is pending review. The EDI Update flag for the contract is set to 1, which means that data is only processed as far as the Application Interface files. You must manually approve the schedule before it is passed to the new Customer Scheduling files.
- This is a duplicate schedule. The information received is identical to a previous schedule. You should delete the duplicate schedule from the EDI files.

There can be other errors; however these are rare and are grouped together under the heading Other Error.

### Review Invalid Schedules from EDI Window

To display this window, select the Process EDI Error Transactions task.

Use this window to select the customer for which you want to review invalid schedules. For each customer, this window displays the number of schedules received by EDI with an error detected during the EDI validation process.

### **Options**

### **Select**

Use this to select the customer for whom you want to review schedules.

This is the default selection.

Select a customer to display the Review Invalid Schedules from EDI List window.

### Review Invalid Schedules from EDI List Window

To display this window, select a customer on the Review Invalid Schedules from EDI window.

#### 2BProcessing

Use this window to select a schedule for amending or processing. For each schedule, the schedule type, item number, issue date, process date and reason for the error are displayed.

### **Options**

### **Amend**

Use this to amend a schedule on the Review Invalid Schedules Maintain Header window.

### **Delete**

Use this to delete the selected schedule. You will be asked to confirm the deletion. The software removes the schedule from the EDI files and writes an audit record.

### **Process**

Use this to confirm that you accept this schedule for further processing.

You can only use this option for schedules pending review. The software writes a record to the EDI validation data queue, containing the company, customer, delivery sequence, contract and schedule type.

*Note: You can select more than one schedule. The software carries out the processes in the order of the list. If you select Previous (F12), none of the subsequent options are processed.*

### **Functions**

### **Restart (F15)**

Use this to restart the process. The Review Invalid Schedules from EDI window is displayed so that you can select another customer.

### **Expand (F16)**

Use this to toggle between showing one and two lines of detail for each schedule.

### **Process All (F17)**

This is only displayed if at least one schedule is pending review. Use this to process all schedules which are pending review. The Schedule Acceptance window is displayed for each schedule.

Select Amend against a line to display the Review Invalid Schedules Maintain Header window.

### Review Invalid Schedules Maintain Header Window

To display this window, select Amend against a schedule on the Review Invalid Schedules from EDI window.

Use this window to maintain schedule header details. The title of this window changes according to the type of schedule. You can define the text for [Release,](#page-136-0) [DCI](#page-136-1) and [RAN](#page-136-2) in the Inventory

Descriptions file, under major type ACDF. The customer and date processed are displayed at the top of the window. At the bottom of the window, the reason why this schedule is invalid is displayed.

### **Fields**

### **New Issue Date**

Enter or select the article document date or message document date.

### **New Issue Reference**

Enter the customer issue reference. This is mandatory and is used to access the EDI schedule header file.

### **Customer Order Number**

Enter the customer order number. This must exist on at least one contract for this customer.

### **Customer Item Number**

Enter the customer item number. This must exist on at least one contract for this customer.

### **Item Code**

Enter an item.

Alternatively, use the prompt facility to select from the Item Scan pop-up.

### **Item Barcode**

Enter the item barcode or the DUN14 barcode 2. This must exist on the Item Master file.

### **Contract Number**

Enter the contract number. This must be an existing contract.

### **Engineering Level/Design Revision**

Enter the engineering level and design revision. These default from the new schedule header file. If you leave either field blank, the software uses the current value from the contract.

The software checks these fields against the current values on the contract. If they are different, there has been an engineering change and the software performs the rest of the validation.

The software first checks that the new engineering level and design revision number exist on the Engineering Level Change file. If an engineering change at this design revision level does not exist, this is an error, since the customer has requested an unknown engineering level, and the software performs no further validation.

If the new level is defined, the software checks the Engineering Level Change flag on the contract. If the field is set to **0**, the software issues a warning. If it is set to **1**, the software issues an error and you must maintain the contract before you can pass the schedule.

### **EDI Link Field 1**

Enter the free-format text used to match contracts.

### **Functions**

### **Update (F8)**

Use this to update the header details. If you entered a new customer's order number or customer's item number, the software updates this on all the EDI files, to keep the links between header and detail information. If you matched this schedule to a contract, the software compares the customer and delivery sequence, customer's order number, and customer's item number, against the current values for the contract. The software checks the item barcode against the Item Master file for the contract's item number. If any of the values differ, the software displays a warning.

### **Contract Match (F21)**

Use this to match a contract to this schedule. The Contract Match pop-up is displayed.

### **Previous Document (F22)**

Use this to display the Previous Document Information pop-up. This is only available for amendments with a valid contract attached.

Select **Update (F8)** to validate your changes and display the Review Invalid Schedules from EDI List window.

### Contract Match Pop-up

To display this pop-up, select **Contract Match (F21)** on the Review Invalid Schedules Maintain Header window.

Use this pop-up to select a contract to attach to the schedule you are editing. For each contract, the contract number, status, item, customer order number and customer item number are displayed.

### **Options**

### **Select**

Use this to attach this contract to the schedule.

### **Enquiry**

Use this to display the details of the contract in enquiry mode.

### **Functions**

### **Detail (F15)**

Use this to toggle between displaying basic and extended detail for each contract.

Select a contract to display the Review Invalid Schedules Maintain Header window.

## Previous Document Information Pop-up

To display this pop-up, select **Previous Document Information (F22)** on the Review Invalid Schedules Maintain Header window.

Use this pop-up to check the details of a schedule you are amending and to check that you are overwriting the correct schedule.

### **Functions**

### **Refresh from Current (F5)**

Use this to re-display the details of the current schedule for the current contract.

Press Enter to return to the Review Invalid Schedules Maintain Header window.

# Schedule Maintenance [3/ACP]

Use this task to add new schedules or maintain current schedules. You always maintain the new version of a schedule. If there is already a schedule in the new files, you can maintain it. If not, the current version is copied into the new files from the current files and you maintain that.

You can only make the new or amended schedule become the current schedule by passing it through the normal data acceptance process, just as if you received it from the customer.

Once you select a contract, it is locked, and the software checks the schedule status file to determine whether there is a current schedule for the specified type.

- If a new schedule exists, this is displayed on the relevant header window for you to edit. The internal release and revision numbers are not incremented.
- If a new schedule does not exist, the current schedule is copied to the new files and you edit the copy. The internal revision number is increased by one.
- If there is no current or new schedule, you add a completely new schedule. The default values are derived from the contract for this type of schedule.

If you change a requirement, the changes are reflected on the window, but are not committed to the database.

If you change the detailed requirement, the software re-calculates all authorisation period values.

### Schedule Maintenance Window

To display this window, select the Schedule Maintenance task.

Use this window to select the schedule you want to maintain.

### **Fields**

Enter selection criteria in the top section of the window and then press Enter to display the Contract Scan window for selection of an existing contract. Wild cards (\*) may be used. You can also invoke the Contract Scan window without entering any criteria.

### **Customer**

Enter a customer.

Alternatively, use the prompt facility to select from the Customer Scan pop-up.

**Item**

Enter an item.

Alternatively, use the prompt facility to select from the Item Scan pop-up.

### **Customer Part**

Enter the customer part number.

### **Item Model Year**

Enter the item model year.

*Note: If you do not enter a contract number, the Contract Scan window is displayed so that you can select the required contract. The above fields are used as selection criteria.*

### **Contract Number**

Enter a contract number.

### **Schedule Type**

Select one of the following schedule types:

Release (1) - To edit a [release](#page-136-0) using the Review Release Header window

DCI (2) - To edit a [DCI](#page-136-1) using the DCI Header window

Ran (3) - To edit a [RAN](#page-136-2) using the RAN Header window

### **Functions**

### **Additional Search (F10)**

Use this to enter additional criteria for the contract scan. The Additional Contract Characteristics window is displayed.

Enter a contract number and then press Enter to display the Review Header window.

### Review Header Window

To display this window, enter a contract number and then press Enter on the Schedule Maintenance window.

Use this window to maintain the header details of the selected schedule.

*Note: The exact title of the window changes according to the schedule type selected.*

The top of the window displays the contract data. These all default from the contract. The stockroom is only displayed if you specified a single stockroom on the contract. If you use despatch profiles, the despatch profile is displayed instead of the stockroom. The internal [release](#page-136-0) and [revision numbers](#page-136-4) are from the new schedule header record.

### **Fields**

### **Customer Stated Values**

### **New Release**

Use this checkbox as follows:

Unchecked - If the customer issue reference is the same as that for the current schedule

Checked - If you are adding a new schedule or the customer issue reference is different from the current schedule

### **Release/Issue Number**

Enter the release or issue number. This defaults from the new schedule header record. You cannot enter a number lower than the current release number.

*Note: If you change the [release](#page-136-0) or issue number, or set the New Release field to 1, the software treats the schedule as a new release. It increments the internal release number and sets the internal revision to 0. When you next pass this schedule through the comparison process, the software uses [comparison methods](#page-135-0) 1 and 2, not 3 and 4.*

### **Release/Issue Date**

Enter or select the release or issue date. This defaults from the new schedule header record. This must be later than the current schedule date of this type for the contract.

### **Arrears/Past Due**

If the [Arrears Processing Method](#page-134-1) field on the contract defaults is set to **1** (for normal arrears), enter the arrears. This defaults from the Schedule Header file and is displayed in red.

### **Cumulative Receipts**

This field is only displayed if the [reconciliation method](#page-136-3) for the schedule on the contract defaults is 01 (cumulative receipts only) or 03 (cumulative and last despatch details).

Enter the cumulative receipts for this schedule. This defaults from the Schedule Header file.

If the reconciliation method is 01 and you have one or more despatches against the contract, this field must be greater than zero.

If the reconciliation method is 03, the validation process will have compared the customer's stated cumulative receipts to your calculated cumulative despatches. If there is a difference, the schedule fails validation and you must accept the discrepancy or change the cumulative value. If you have made one or more despatches against the contract, this field must be greater than 0.

### **Authorisation Period Horizon Dates**

If the authorisation method is 02 for this schedule, enter the horizon dates for all defined authorisation periods. These default from the New Schedule Header file and are displayed in the standard authorisation period colours (red, white, green, pink and blue). If you are maintaining a DCI or a RAN, only the first authorisation period date is displayed.

If the dates do not match the periods defined on the contract, you will get an error. The default severity for this error is 9, which means this schedule will fail validation. You can change the default severity level. For more details, refer to the Maintain Error Overrides section in the Utilities chapter of this product guide.

### **Authorisation Period Cumulative**

If the authorisation method for this schedule is 03, enter the cumulatives for all defined authorisation periods. These default from the New Schedule Header file and are displayed in the standard authorisation period colours (red, green, white, pink and blue). If you are processing a DCI or a RAN, only the first authorisation period cumulative is displayed.

If the cumulatives do not match the periods defined on the contract, you will get an error. The default severity for this error is 9, which means this schedule will fail validation. You can change the default severity level. For more details, refer to the Maintain Error Overrides section in the Utilities chapter of this product guide.

*Note: If you change the authorisation period cumulatives, or date horizons, the software recalculates the authorisation status of each detail line within the schedule.*

#### **Engineering Level/Design Revision**

Enter the engineering level and design revision. These default from the New Schedule Header file. If you leave either field blank, the software uses the current value from the contract.

The software checks these fields against the current values on the contract. If they are different, there has been an engineering change and the software performs the rest of the validation.

The software first checks that the new engineering level and design revision number exist on the engineering level change file. If an engineering change at this design revision level does not exist, this is an error and the software performs no further validation.

If the new level is defined, the software checks the Engineering Level Change flag on the contract. If the field is set to 0, the software issues a warning. If it is set to 1, the software issues an error and you must maintain the contract before you can pass the schedule.

#### **Last Receipts**

The last six receipt details are displayed if the [reconciliation method](#page-136-3) on the schedule contract is 02 (last despatch note) or 03 (cumulative quantity and last despatch note).

Enter the despatch value, receipt date, receipt quantity and cumulative quantity for each despatch. These default from the New Schedule Header file.

The software validates each non-blank despatch note number against the Schedule Despatch Details file. If any of the despatch notes do not exist, you will get an error. This error has a default severity of 9, which means this schedule fails validation. You can change the default

severity level. For more details refer to the Maintain Error Overrides section in the Utilities chapter of this product guide.

If any of the despatch note information differs from that on the despatch details, you will get a warning with default severity level 1.

### **Functions**

### **Accept (F10)**

This is only displayed after you press Enter to save any changes, and if there are no outstanding validation errors. Use this to accept the schedule for the next stage in the process. The Schedule Acceptance pop-up is displayed.

### **Delete (F11)**

This is only available when you are maintaining an existing schedule and have the correct authority. Use this to delete the header an[d release](#page-136-0) detail for the schedule. Select **Delete (F11)** a second time to confirm the deletion. The software writes an audit record.

### **Contact (F13)**

Use this to display the customer details on the Customer Contact Details Enquiry window.

### **Despatches (F14)**

Use this to display the recent shipments against a contract on the Dispatches pop-up. You can also enter goods receive note numbers for each delivery.

### **Change Cumulatives (F16)**

Use this to change the cumulative despatch quantities on the Change Despatch Cumulative window.

### **Details (F17)**

Use this to display the details for the schedule. The Review Details window is displayed.

### **Additional Details (F18)**

Use this to enter additional details for this schedule. The Maintain Additional Details pop-up is displayed.

### **Defaults (F19)**

Use this to display the defaults for this contract. The Contract Header Enquiry window is displayed.

### **Internal Text (F21)**

Use this to add text to the contract. This text is not displayed on any printed documentation. If internal text already exists, this is highlighted.

### **External Text (F22)**

Use this to add text to the contract. This text is printed on customer documentation. If external text already exists, this is highlighted.

### **EDI Ref (F23)**

Use this to maintain EDI information for this schedule. The Maintain EDI Reference Details window is displayed.

Press Enter to validate the details and then select **Accept (F10)** to accept the schedule.

### Despatches Pop-up

To display this pop-up, select **Despatches (F14)** on the Review Header window.

This pop-up shows the most recent shipments against the contract. For each shipment, the despatch number, date and quantity are displayed.

### **Fields**

### **Customer GRN**

Enter the customer goods receipt note number for each despatch that has been received by the customer.

Press Enter to save the details and then select **Previous (F12)** to return to the Review Header window.

### Change Despatch Cumulative Window

To display this window, select **Change Cumulatives (F16)** on any schedule manipulation window.

Use this window to change the cumulative despatch figures on the contract. The comparison process uses these cumulatives, so you may need to change them to progress a schedule through the comparison process.

*Note: The exact title of the window depends on the way in which you accessed it.*

The customer, contract and item details are displayed at the top of the window. The current contract cumulative and the date on which the cumulative was last changed are also displayed.

### **Fields**

### **Change to Cum Despatch**

Enter the positive or negative value by which you want to change the current cumulative despatches year to date (YTD). For example, to reduce the total by 100, enter 100-; to increase the total by 100, enter 100.

### **Change Reference**

Enter the change reference.

Select **Update (F8)** to save your changes. The software sets the date last changed to the current date and writes a record to the cumulatives audit file.

### Review Details Window

To display this window, select **Details (F17)** on the Review Header window.

Use this window maintain schedule quantities and delivery dates.

*Note: The exact title of this window depends on the type of schedule you are maintaining.*

The customer, contract and item details are displayed at the top of the window. If you are in customer detail view, the customer reference, stockroom, customer item number, and issue details are displayed. If you are in internal mode view, the reference number, revision number, status, in transit quantity, on pick quantity, and last despatch detail are displayed.

For each delivery, the date, status, quantity, cumulative quantity, reference and whether the despatch used pack rounding are displayed. The date can be on one of four formats:

- Normal display format (DD/MM/YY)
- The literal W concatenated with WW/YY; for example, W07/99
- The literal M concatenated with MM/YY; for example, M06/99
- The literal P concatenated with PP/YY; for example, P06/99

### **Fields**

### **Date Type**

Enter one of the following:

- D or Blank If dates are in DD/MM/YY format
- W If dates are in WW/YY format
- P If dates are in PP/YY format
- M If dates are MM/YY format

*Note: You can mix date formats provided that the entries are in chronological sequence. For example, you can use days for the first 20 days, then weeks for 6 weeks, then months for 3 months. You cannot have weeks for 3 weeks, then days for 20 days, then weeks for 3 weeks and months for 2 months.*

### **Date/Time**

Enter a delivery date or time. If this is blank, it defaults to the time specified in contract [release](#page-136-0) defaults. If you set the Date Type field to **W**, **M** or **P**, you must enter a four-character date.

The Time field is only displayed if you set the Call Off field to **timed** in Contract Defaults.

### **Qty**

Enter a delivery quantity. If you set the Quantities As Integers flag on the company profile to **1**, quantities are shown as integers; otherwise they are shown with three decimal places.

*Note: If you change the schedule quantity, you can change the status of the other deliveries in the schedule.*

### **Cum Qty**

This displays the cumulative quantity relative to the calculated cumulative of customer receipts at the cut-off point of the new [release.](#page-136-0) The software uses the cumulative quantity to determine the authorisation status of this line, if the [authorisation method](#page-134-0) is 3 (cumulative). The comparison process also uses the cumulative quantity when comparing cumulative quantities at the end of [authorisation periods.](#page-135-2)

### **Reference**

Enter the customer reference number. The field is 35 characters, but only the first 20 are displayed for each requirement line.

If you are maintaining a [RAN](#page-136-2) schedule, the software checks the reference according to the mandatory and unique reference flags on the contract; the RAN number must exist in the current reconciled release file.

### **Status**

If the authorisation method on the contract defaults for this schedule type is 01, you can change the requirement status.

For [DCIs,](#page-136-1) the status is the description assigned to the first contract release default authorisation period.

For releases, the software determines the status using the contract release default setting for authorisation method as follows:

• Authorisation method 02, date horizons

Either the customer sends date horizons with each new release, or you enter them on the release header. The software determines the authorisation status for each line by comparing the requirement date to the date horizons.

• Authorisation method 03, cumulative quantity

Either the customer sends the quantities with each new release, or you enter them on the release header. The software determines the authorisation status for each line by comparing the cumulative requirement quantity to the cumulative authorisation quantities.

• Authorisation method 04, fixed horizons in calendar days

You define the fixed horizons on the contract release defaults file. The software determines the authorisation status by comparing the requirement date to the release issue date, plus the fixed horizon days for authorisation period 1. It then adds the horizon days for period 2 to the end date of period 1 to establish the end date of period 2 and so on for up to 5 periods.

Whenever you maintain a new requirement, the software re-calculates the status of each line.

### **Pack Round**

You cannot maintain this field for [RANs,](#page-136-2) or if the reference is mandatory or unique.

If you use pack rounding rules with this contract, use this checkbox as follows:

Unchecked - If you do not use pack rounding for this line

Checked - If you use pack rounding for this line

If you do use pack rounding for a delivery line, you can change this to no pack rounding for an emergency shipment.

### **Options**

### **Amend**

Use this to make changes to delivery quantity, date, reference etc.

This is the default selection.

The details are displayed in the fields at the bottom of the window, where you can amend them.

### **Text**

Use this to add text to the selected line.

### **Delete**

Use this to delete the selected line.

### **References**

Use this to add references to the line.

The Requirement References pop-up is displayed.

### **Functions**

### **Comparison Enquiry (F9)**

Use this to display the comparison enquiry. You can either display the details for a previous enquiry or view the online details.

### **Accept (F10)**

This is only displayed after you press Enter to save any changes, and then if there are no outstanding validation errors. Use this to accept the schedule for next stage in the process. The Schedule Acceptance pop-up is displayed.

### **Customer/Internal (F13)**

Use this to toggle the window between displaying customer and internal information.

### **Exceptions (F14)**

Use this to maintain exceptions on the Review Exceptions window. If there are any exceptions for this schedule, this is highlighted.

### **Change Cums (F16)**

Use this to change the cumulative despatch quantity using the Change Despatch Cumulative window.

### **Maintain Header (F17)**

Use this to maintain the schedule header on the Review Header window.

### **Reconciled Release (F18)**

Use this to view the reconciled data requirements on the Reconciled Requirements Enquiry window.

### **Availability (F19)**

Use this to display the stock availability on the Stock Availability Enquiry window. For more information, refer to the Sales Order Processing product guide.

### **Internal Text (F21)**

Use this to enter internal text. This text is not printed on any external documentation and is not carried forward to the reconciled requirement generated by the acceptance process.

### **External Text (F22)**

Use this to enter external text. This text is printed on customer documentation and is carried forward to the reconciled requirement generated by the acceptance process.

Select **Accept (F10)** to display the Schedule Acceptance pop-up.

### Requirement References Pop-up

To display this pop-up, select References against a delivery line statement on the Review Details window.

Use this pop-up to enter any references for this requirement. The pop-up displays any customersupplied references and the date, time, despatch quantity and cumulative quantity.

### **Fields**

### **Reference**

Enter the requirement reference for this quantity and delivery date.

### **Material Handling**

You can optionally enter the material handing reference.
# **Kanban**

You can optionally enter the kanban reference.

## **Route/Consolidation**

Enter the route or consolidation reference.

#### **Final Delivery**

Enter the code for the final delivery address.

Alternatively, use the prompt facility to select from the Name and Address Selection pop-up.

You define these in the Inventory Descriptions file, under major type FDEL.

#### **Pack Rounding**

This field is only displayed if you use pack rounding with this contract. It defaults to the setting on the contract.

Use this checkbox as follows:

Unchecked - If you do not use pack rounding with this requirement

This is the default if the customer sends an article status code or 07 - balance out request.

Checked - If you use pack rounding with this requirement

## **Auto Pack**

Enter the packaging profile. This defaults to the profile for the customer address and item.

Alternatively, use the prompt facility to select from the Packaging Profiles pop-up.

Press Enter to save any details and re-display the Review Details window.

# Review Release Exceptions Window

To display this window, select **Exceptions (F14)** on the Review Details window.

*Note: The exact title of this window depends on the type of schedule you are maintaining.*

Use this window to view the exceptions logged against this schedule. These can be EDI errors, validation errors, comparison errors, acceptance errors, or possibly a mixture of errors. The customer, item, issue and contract details are displayed at the top of the window. The exceptions are displayed in descending order of type, and then descending order of severity. For each exception, the rule type, rule number, exception description and severity are displayed.

## **Options**

#### **Display**

Use this to display the details of the exception on the Release Exceptions Details window. This only applies to certain types of exception (e.g. comparisons).

This is the default selection.

#### **Functions**

## **Customer/Internal (F13)**

Use this to toggle between displaying customer and internal data at the top of the window.

#### **More/Less Detail (F17)**

Use this to display one or two lines of details for each exception.

Select Display against an exception to display the Release Exception Details window.

# Release Exception Details Window

To display this window, select Display against an exception on the Review Release Exceptions window.

This window displays the details of the exception. The top of the window displays the customer, item and contract details. The selected [comparison method,](#page-135-0) severity, rule number, rule element and comparison period are displayed.

The bottom of the window lists the reasons for the error and lists the data that caused the error. For example, if you reduced a quantity, the internal reference, old and new quantity, difference and tolerance are displayed.

## **Functions**

#### **Customer/Internal (F13)**

Use this to toggle between displaying customer and internal data at the top of the window.

Select **Previous (F12)** to return to the Review Release Exceptions window.

# Header Maintain Additional Details Pop-up

To display this pop-up, select Additional Details (F18) on the Review Header window.

Use this pop-up to maintain the additional information on the schedule header. These fields are optional, but can still cause a validation error.

# **Fields**

## **Article Status Code**

Enter the article status. You use this to define whether the item is a live production part, obsolete, etc.

Alternatively, use the prompt facility to select from the ASTA Article Status Code pop-up.

You define the status codes in the Inventory Descriptions file, under major type ASTA.

#### **Carrier**

Enter the carrier.

Alternatively, use the prompt facility to select from the Name and Address Selection pop-up.

You define these in the Inventory Descriptions file, under major type CARR.

#### **Freight Forwarder**

Enter the freight forwarder.

Alternatively, use the prompt facility to select from the Name and Address Selection pop-up.

You define these in the Inventory Descriptions file, under major type FFWD.

## **Final Delivery Address Code**

Enter the final delivery address.

Alternatively, use the prompt facility to select from the Name and Address Selection pop-up.

You define these in the Inventory Descriptions file, under major type FDEL. This field will default to the final delivery address set up in Advanced Shipping Customer Defaults.

## **Additional Destination**

Enter the additional destination for this schedule.

Alternatively, use the prompt facility to select from the Name and Address Selection pop-up.

You define these in the Inventory Descriptions file, under major type ADES.

## **Consignee Code**

Enter the consignee.

Alternatively, use the prompt facility to select from the Name and Address Selection pop-up.

You define these in the Inventory Descriptions file, under major type CGEE.

## **Supplier Code**

Enter the supplier.

Alternatively, use the prompt facility to select from the Name and Address Selection pop-up.

You define these in the Inventory Descriptions file, under major type SUPP.

### **Manual Entry Source**

Enter the manual entry source code. You use this to define the method by which you received the schedule, for example, fax, EDI or post.

Alternatively, use the prompt facility to select from the MESC Manual Entry Source pop-up.

You define these in the Inventory Descriptions file, under major type MESC.

*Note: If you have defined a severity override for these fields, the software validates the fields against the Shipping Contract file.*

Press Enter to save your changes and return to the Review Header window.

# Maintain EDI Reference Details Window

To display this window, select **EDI Ref. (F23)** on the Review Header window.

Use this window to maintain EDI information for the schedule.

#### **Fields**

#### **Special Reference**

Enter the memo code assigned by the customer.

#### **Usage Location Code**

Enter the lowest level of a Delivery To location. This is often a trackside location in a factory.

#### **Last Receipt Date**

Enter or select the date on which the last shipment of goods arrived on the site.

#### **Cumulative Receipts Discrepancy**

Enter the difference between cumulative requirements and cumulative receipts.

#### **Supplementary Part Number**

Enter an additional part number for the scheduled item. This is referred to as an FPSD part number.

#### **Customers Account Code**

Enter the General Ledger account assigned by the customer.

#### **EDL Intermediate Consignee**

Enter the intermediate shipper or sub-supplier.

## **Last Engineering Change Shipped**

Enter the last engineering change number previously transmitted on an ASN.

# **Last Drawing No. Shipped**

Enter the last drawing number transmitted on an ASN.

#### **Customer's Part Number**

Enter the part number assigned by a customer for the scheduled item.

#### **Control Item Code**

Enter the control item code. This information is used on an outbound ASN only.

#### **Balance Out Indicator**

Enter the balance out indicator. This information is used on an outbound ASN only.

#### **Release Control**

This field displays the [release](#page-136-0) control for your information only.

## **Plant Related Remarks**

Enter the plant where you deliver this item. This field is memo only.

#### **Part Related Remarks**

Enter any additional information relating to the part name assigned by a customer. This field is memo only.

#### **Overshipment Quantity**

This field displays the number of over-shipped items for your information.

## **FPSD/FINIS Code**

This field displays the FPSD/FINIS code and is only used on an outbound ASN.

Press Enter to confirm your changes and then select **Previous (F12)** to return to the Review Header window.

# Receive Schedules [11/ACP]

Use this task to receive new and amended schedules via EDI. The software validates these schedules as if you had entered them using standard schedule maintenance. This batch job produces a control list to provide an audit of schedules updated and any received in error.

*Note: You must have received these EDI schedules into the Application Interface database using the Receive Documents task in EDI.*

Select Confirm **Submit (F8)** to submit the batch job.

# Sleeper Processing

The following sleeper processes are started and stopped via the Generic Subsystems Control facilities in menu options **10 & 20/L1S** and are necessary to support the schedule receipt and maintenance processing.

# EDI/Validation Sleeper

The EDI Validation Sleeper is a background task that checks the whole schedule to make sure it is valid. If any of the validation checks fail, the sleeper updates the processing status and exception analysis files and the processing stops.

When you receive a schedule via EDI into the Application Interface, this sleeper checks it for errors that would stop the software from processing this schedule. You can also validate a schedule after correcting it using Schedule Maintenance.

If there are no major errors, the sleeper transfers the data to the Advanced Customer Schedule files and then checks the contents of the transmitted schedule. If specified on the company, customer or contract defaults, this data is then passed to the schedule comparison process.

To stop the sleeper from processing unfinished schedules, it is controlled by a data queue. The software puts items in this queue when you decide to re-validate a schedule in Schedule Maintenance or when you receive EDI transmissions.

EDI transmissions do not contain contracts; therefore, the validation sleeper processes all schedules for this customer.

*Note: You can override the severity of all of the validation errors.*

# Whole Schedule Validation

When you receive an EDI transmission, the software validates the whole schedule, using the following processes. For each process, whenever the software finds an error or a warning, it writes an exception analysis record, which you can use to correct the error.

## **Contract Match**

The software converts the customer delivery point, determined by the customer location code, to the system delivery point. It then matches the schedule and the system contract numbers using the contract number, customer order number, customer item number and item number sent by the customer.

If the supplier order number matches a contract for this customer, and the item number is also defined on the same contract, the software uses this contract. Otherwise, the software uses the customer's order number, the customer item number or the item number or barcode to match with the details held on the contract.

You can also set up more than one active contract for the same customer and item. You cannot define a contract match process for every user requirement, so a degree of flexibility has been built into the contract match procedure.

You can use up to five user-defined link fields to give more differentiation between incoming requirements and allow a more specific match. The software matches each field to the contents of the same field at the contract level. If the fields match, the software selects the contract; if not, it flags the schedule and you must intervene manually to solve the problem.

Once the software has matched the contract, it checks if the contract is active. If not, it writes an exception. It then checks that the contract is the correct type, for example [DCI](#page-136-1) or [RAN.](#page-136-2)

## **Derivation of Customer Issue Reference, Date and Time**

The customer issue reference, date and time uniquely identify each schedule. Within whole schedule validation, the software derives these fields as follows:

• Customer Issue Reference

This is from the EDI message and is the customer reference for this version.

• Customer Issue Date and Time

If supplied, these are the article document date and time; otherwise they are the message document date and time.

## **Contract Already Has a New Schedule**

When the software has found the contract number, it checks that there are no other new schedules [\(DCI,](#page-136-1) [RAN](#page-136-2) or [Release\)](#page-136-0) being processed. If there are, this schedule cannot be written to the new files.

## **Check for Duplicate Release**

If the new schedule is not an update, the software checks whether this is a duplicate schedule. If the customer issue reference and customer issue date and time already exist, either as the current schedule or in the schedule history, this schedule is not accepted.

## **Schedule Amendments**

If this is an amendment (the Update Action Code field is set to 2), you cannot process it before you accept the related revision as current schedule data.

For non[-RAN](#page-136-2) type schedules, the software checks the previous document number, document date and document time against the customer issue reference, date and time on the current schedule. If these do not match, it rejects the schedule. The issue date and time cannot be earlier than the current schedule.

#### 2BProcessing

If a schedule is received out of sequence, the schedule manipulation sequence normally deletes it, since all non-amendment schedules are whole releases and supersede the previous [release](#page-136-0) entirely.

#### **Invalid Effectivity Dates**

If the customer sends effectivity dates, the software checks the effective from and to dates on the EDI schedule header against the contract start and end dates.

#### **Manual Review**

If you have reviewed and accepted the schedule using schedule manipulation, this processing is bypassed.

If the EDI Update flag for the contract is greater than 1, the data transfer can continue; otherwise the software transfers the data to the Application Interface files and writes an exception analysis record. You must approve these files manually using the Schedule Maintenance or Process EDI Error Transactions tasks.

#### **Internal Release Tracking**

If the schedule passes all the validation, the software sets the status to No Errors and derives the internal [release](#page-136-0) number for this particular contract and schedule. The current internal release number is only ever updated when you accept a schedule.

The software detects a new release by checking the update action code in the EDI database. If this code is 2, the schedule is a revision, otherwise the customer's issue reference is compared to that for the current release and if they are the same, the new schedule is a revision.

If this is a new release, the internal release number is incremented and the internal revision reference is set to 0. If this is not a new release, the internal revision number is incremented. The software then updates the schedule status and transfers the data from the Application Interface files to the Advanced Customer Schedule files.

## **Data Derivation**

When the software writes a schedule requirement, it numbers the lines and then links the line numbers to line text.

The EDI software writes any text sent with the schedule as one of two record types:

- Type H this contains item text and is used as the external text on the schedule header level.
- Type D this contains delivery text and is used as the external text at schedule detail level.

#### **Special Processing for Release Amendments**

If the schedule is an amendment to a previous schedule, it can do one of the following:

- Replace existing delivery requirements with new ones, specifying the new quantity for a specific date and time
- Replace a block of requirements as specified by the date range

If you receive an amended [release,](#page-136-0) the new schedule replaces the details in the current release. If the new schedule has date [range](#page-136-2)s, all current requirements within the specified date range are excluded from the copy. If there is no date range, all requirements are copied.

The software copies the new information onto the existing schedule. This makes sure that you inherit all the data not sent from the current release.

After transferring all the data, the software sets the data location on the schedule status file to New. The schedule detail is then validated as described in the next section.

# Settings of Processing Mode

The Processing Mode is defined for a contract [release](#page-136-0) (and its [DCI/](#page-136-1)[RAN](#page-136-2) if applicable).

It determines the method of combining the current customer stated requirements with those received via EDI, to create a consolidated set of requirements for input to the schedule receipt and acceptance processes. This mode setting overrides that received in the EDI message (UPACX1). The following settings are available:

**Caution:** It is not guaranteed that any particular mode is compatible with all combinations of Reconciliation and Arrears methods. Generally it should be safe to use Assumed Reconciliation (04) and Normal Arrears (01). However, for RANs you must use RAN Reconciliation (05) and Assumed or Restated Arrears (02 or 03)

#### **Mode 1: Replace entire schedule**

The data from each customer-stated requirement record from EDI is used to create the new internal schedule.

The previous schedule is completely ignored.

## **Mode 2: Amend within date window**

(Bounded Window)

The new internal schedule is made up in three sections:

- Section 1 = requirements from previous schedule BEFORE the FIRST requirement of the new schedule
- Section  $2$  = requirements stated on the new schedule
- Section 3 = requirements from previous schedule AFTER the LAST requirement of the new schedule

The new internal schedule is created by first copying the data from each customer-stated requirement record from EDI.

#### 2BProcessing

The previous schedule is then examined and any outstanding requirements that have a date/time strictly earlier than the date/time of the FIRST requirement on the new schedule are also copied to the internal schedule. This step adds in the "before" requirements.

The previous schedule is then examined and any requirements that have a date/time strictly later than the date/time of the LAST requirement on the new schedule are also copied to the internal schedule. This step adds in the "after" requirements.

The window is described as bounded because the new requirements may replace only a small section in the middle of the previous stated schedule.

## **Mode 3: Amend from window start**

(Infinite Window) e.g. for [DCIs](#page-136-1)

The new internal schedule is made up in two sections:

- Section 1 = requirements from previous schedule BEFORE the FIRST requirement of the new schedule
- Section  $2 =$  requirements stated on the new schedule

The new internal schedule is created by first copying the data from each customer stated requirement record from EDI.

The previous schedule is then examined and any outstanding requirements that have a date strictly earlier than the date of the FIRST requirement on the new schedule are also copied to the internal schedule. This step adds in the "before" requirements.

Requirements that have a later date on the previous schedule than the last date on the new schedule are NOT recovered: they are effectively "dropped" by this technique.

The window is described as infinite because the new requirements replace all requirements after the new schedule first requirement date.

## **Mode 4: Append outstanding - all**

For Nissan [RANs](#page-136-2) and OPEL MAIS

The new internal schedule is made up of all outstanding requirements from the previous schedule merged with the new customer-stated requirements from EDI. The date window of the new requirements does not affect the inclusion of previous requirements. In effect, the new requirements are additional to the previous requirements.

## **Mode 5: Append outstanding - since issue**

(Infinite Window Using New Release Date)

The new internal schedule is made up in two sections:

- Section 1 = requirements from previous schedule BEFORE the FIRST requirement of the new schedule (but only where those requirements are dated ON/AFTER the release date of the new schedule)
- Section  $2 =$  requirements stated on the new schedule

The new internal schedule is created by first copying the data from each customer-stated requirement record from EDI.

The previous schedule is then examined and any requirements that have a date strictly earlier than the date of the FIRST requirement on the new schedule are considered for copying to the internal schedule. Each considered record is further tested to see if its date is on or after the [release](#page-136-0) date of the NEW schedule. If this is true, the record is added to the set of "before" requirements.

Previous requirements that have date equal to or after the first new requirement date are dropped by this technique.

The window is described as infinite because the new requirements replace all requirements after the new schedule first requirement date.

This logic differs from mode 3 because it ensures that only those previous records that have a date in the gap between the new release document date and the new release first requirement date are retrieved for the new internal schedule.

# **Mode 6: Append O/S timed since issue**

(Infinite Window Using New Release Date and Time)

The new internal schedule is made up in two sections:

- Section 1 = requirements from previous schedule BEFORE the FIRST requirement of the new schedule (but only where those requirements appear AFTER the release date of the new schedule)
- $\bullet$  Section 2 = requirements stated on the new schedule

The new internal schedule is created by first copying the data from each customer stated requirement record from EDI.

The previous schedule is then examined and any requirements that have a date AND TIME strictly earlier than the date AND TIME of the FIRST requirement on the new schedule are considered for copying to the internal schedule. Each considered record is further tested to see if its date is on or after the [release](#page-136-0) date of the NEW schedule. If this is true, the record is added to the set of "before" requirements.

Previous requirements that have the date/time equal to or after the first new requirement date/time are dropped by this technique.

The window is described as infinite because the new requirements replace all requirements after the new schedule first requirement date.

This logic differs from mode 5 because it ensures that any previously stated requirements that appear on the same date as the first new requirement are still retrieved if they are timed earlier in the day.

## **Mode 7: Trading partner mode 1**

This mode is mainly for the support of Peugeot [DCIs.](#page-136-1)

The new internal schedule is made up in two sections:

- Section 1 = requirements from previous schedule dated ON or AFTER the Release (or Calculation) Date of the new schedule
- Section  $2 =$  requirements stated on the new schedule

#### 2BProcessing

Requirements for the same date/time and reference are consolidated into a single requirement. This consolidation may be configured to be irrespective of reference (and will take the last reference consolidated). This is done by creating a Descriptions File entry of type CMAP with a code of ITMCON (for example) and having a blank Tax Code and a Limit of 2 or 3. Also, via Maintain Interface Trading Partner (6/AI), for the customer concerned, the Mapping Method must be set as above (e.g. ITMCON). Note that the Limit settings of 1 and 3 are for future control of non-ANSI, non-VDA [ASNs](#page-134-0) output, to make consolidation ignore Reference and Lot codes.

## **Mode 8: Trading partner mode 2**

This mode is reserved for future use.

# **Mode 9: Trading partner mode 3**

This mode is reserved for future use.

# Schedule Detail Validation

After the software has checked the whole schedule, it runs through the following steps to check the schedule detail. This processing does not stop when it finds an error. If you specified that you require additional validation, it is performed either before or after this validation. The extra validation only writes exception files, it does not update the schedule status file.

# **Special Considerations for RAN Processing**

Most validation for **RANs** is the same as the validation for [releases](#page-136-0) and **DCIs**. The main differences are:

- If the RAN is an amendment, the software checks the call-off reference against the call-off reference for the current reconciled requirements. The RAN must exist and cannot be fully despatched.
- If this is a new RAN, the software checks the call-off reference against both this transmission and the current reconciled requirements.

# **Date and Time Validation**

All dates must be valid calendar dates, unless there is an override action specified for this date. For new [release](#page-136-0) dates, the severity can never be less than 4; the default severity is 9.

If this contract has timed [call-offs,](#page-135-1) delivery times must be valid 24-hour clock times. Time 00:00 is valid. Reconciliation processing does not check time.

## **Despatch Note Validation**

The software only validates despatch notes if you set the [reconciliation method](#page-136-3) on the contract to 2 or 3. Then, the software validates each non-blank despatch note number against the schedule despatch details.

The software checks all quantities against the equivalent from the file. If the error is a warning, the software writes a quantity discrepancy to a field on the schedule header. If any of the other despatch note information does not exist, it defaults from the record. The software stores up to six despatch details, by despatch note numbers. The despatch note information is displayed during schedule manipulation, but ignored by all further processing.

# **Reconciliation Method Validation**

If you set the [reconciliation method](#page-136-3) for this schedule type to 01 (cumulative only) or 03 (cumulative and last despatch note), the customer must state a cumulative receipts figure. This can be positive, negative, or 0.

# **Final Delivery Address and Additional Destination**

By default the software does not check the delivery address. If you do require this validation, create a severity override record with a severity of greater than 0.

The software checks the final delivery address and additional destination against the Advanced Shipping Names and Addresses file, for this company, customer, and delivery sequence. If the severity is less than 4, or the error is not required, these destinations default to the delivery sequence.

## **Consignee/Carrier/Freight Forwarder**

By default, the software does not perform this validation. If you do require this validation, create a severity override record with a severity of greater than 0.

This software checks these against the Advanced Shipping Names and Addresses file, for this company, customer and delivery sequence. The software only writes an exception if an override is present in the severity override file.

## **Authorisation End Dates**

The software only checks the authorisation dates for contracts with an [authorisation method](#page-134-1) of 02 (Date Horizons). These dates must match the periods defined on the contract. If you define n periods on the contract, the customer must send (n-1) end dates.

## **Authorisation Period Cumulatives**

The software only checks these quantities for contracts with an authorisation method of 1 or 3 (cumulative quantity). These quantities must match the periods defined on the contract. If you define n periods on the contract, the customer must send (n-1) end dates. These quantities can be zero.

# **Article Status Code**

#### 2BProcessing

If the article status code is anything other than **03** (Current Article) the software writes an exception for default severity 1, minimum severity 0. If the article status code is **04** (Engineering Change) and you set the Hold on Engineering Change field to Yes, use default severity 4, and minimum severity 0. The software writes different error messages for each code, so you can convert certain codes to errors that cause a validation failure, and suppress validation of others. By default, the software writes a warning message. There is a catchall error, which the software uses if you receive an article status code for which there is no error message.

# **Release Type Code**

If the release type is **1** (Ship By) the lead time on the contract should be 0.

# **Engineering Change/Design Revision Number**

If the customer does not send an engineer change or revision number, the software assumes it is the same as the current value. The software checks these values against the contract values. If either field is different then there has been an engineering change. If there is no change, the software does not perform the rest of this validation.

The software looks for the new engineering level and design revision number on the engineering level change file. If an engineering change at this design revision level does not exist, the software performs no further validation.

If this is an engineering change, and the new level is on the file, the software checks the Hold on Engineering Level Change field on the contract. This field determines whether this engineering change is a Warning (**0/Checked**) or an Error (**1/Unchecked**). If this is an error, the software updates the schedule to Add status.

## **First Date Display Format and Date**

The software checks the date format of the First Date on each record. It then checks it is on the current contract calendar, as a working or non-working day.

If the format is YYMMDD, and you do not use delivery rounding, the software validates the date against the working day calendar for the contract.

## **Authorisation Status**

The software only checks the authorisation status if the [authorisation method](#page-134-1) on the contract is 01 (Customer Sent). The authorisation status codes must be consistent with those on the contract. It is important that if the contract specifies four periods, the customer does not exceed this.

# **Call-off Reference**

The software only checks the [call-off](#page-135-1) reference if you set the Mandatory, or Unique Reference, or both, fields to Yes on the contract. If the reference is mandatory, the software checks that it is nonblank.

If the reference must be unique, the software checks it against the other references in this schedule. If there are no other lines within this schedule with the same reference, it then checks all previous requirements. If the reference does not exist in the reconciled requirement file, it is unique.

# **Account Status Checks**

The software checks the account status in the same way as Sales Order Processing order entry. The customer can be on stop, have exceeded their credit limit and so on. The default severity for these messages is 9 if order entry prevents you entering an order, and 4 if you can enter a suspended order. You can allocate higher priorities to the severity 4 messages.

## **Validation Complete**

At the end of the validation process, if the software has written any exception analysis records with a severity higher than or equal to 4, it updates the schedule status to Failed Validation, and sets the processing state to **0** (None). You can review and correct the schedule details using Schedule Maintenance.

If the schedule has no errors that cause a validation failure, the software performs the reconciliation and authorisation period calculations. These update the authorisation period information contained within the schedule.

## **Reconciliation Calculations**

If the customer does not supply a cumulative receipt figure, the software first calculates the goods in transit. Then it calculates contract cumulative YTD by subtracting the cumulative adjustment from the contract cumulative despatches YTD. Then it calculates cumulative receipts by subtracting the goods in transit from the contract cumulative despatches.

## **Authorisation Period Calculations**

The authorisation period calculations depend upon the authorisation period set for the contract.

After doing these calculations, the software submits the schedule for comparison, if you allow automatic update from EDI; that is, you set the EDI Update flag to any value greater than 2. The software updates the schedule status to No Error, and the processing state to pending review or comparison.

# Comparison Sleeper

When you receive a new [release,](#page-136-0) you must assess any changes. You use this comparison process to treat large impact changes as exceptions. You can set up the tolerances at the contract level. You must differentiate between non-RAN type DCIs and [RAN](#page-136-2) type [DCIs.](#page-136-1) RAN type DCIs do not state an

#### 2BProcessing

arrears amount, the customer assumes arrears are sent. It is therefore meaningless to compare RAN type DCIs with each other; however, it is possible to compare a RAN with a previous release.

You will get a difference between releases if one or more of the following occurs:

- The customer increases or decreases their requirements.
- There are in-transit despatches at the time of the new release.
- The customer receives a different quantity from that shipped, for example, the customer rejected material.

Your response should depend upon the cause of the difference. For example, if the difference is due to in-transit despatches, you do not need to take any action.

When a customer sends a new release, they normally state what they consider to be overdue from the previous release. The customer can include any extra requirements within the arrears. This is known as front loading. To determine the extent of front loading, you must compare the customerstated arrears with the current release and the receipt information sent by the customer.

You also need to detect sudden changes in requirements which could have an impact on business. In a non-DCI scheduling environment, you can calculate changes in requirements between different release versions and interim revisions.

In a DCI type of environment, you can have releases and DCIs for the same contract. The customer release is a forecast for the medium to long term and normally represents a commitment from the customer for the cost of materials. The customer sends DCIs daily. These are firm requirements for the near future. In this type of environment, you should still compare the firm requirements (DCIs) with earlier firm requirements (DCIs) and with earlier forecasts (releases).

# Comparison Processing

The comparison program starts when a contract that needs processing is detected. The software first sets the schedule status file processing state to Processing Active.

The comparison process reads each valid schedule and processes it against the predefined [comparison method](#page-135-0) and rule number combinations. It holds any schedule with one or more comparison exceptions with a severity of 4 or greater, pending a manual review. If authorised, you can accept the schedule with unresolved comparison errors within schedule maintenance.

The software writes exceptions to the Release Exception Analysis file. When it detects an exception, the software builds the record from the Comparison Defaults file.

The comparison process first checks if you have defined any comparison rules for the current contract. The software checks the rules for the company, contract type [\(release](#page-136-0) or [DCI\)](#page-136-1) and contract. If this is a new release, the process only uses comparison methods 1, 2, 5 and 6. If the internal revision is greater than 000, the process only uses [comparison methods](#page-135-0) 3, 4, 7 and 8. If you have not defined comparison rules, the contract passes the comparison process.

The software checks the [authorisation method,](#page-134-1) [reconciliation method](#page-136-3) and arrears processing [method](#page-134-2) on the new schedule against those on the current schedule. If any of them are different, it issues a warning error (severity 1, minimum severity 0) describing the discrepancy. This does not prevent processing.

For each applicable comparison method, the software carries out the processes detailed in this section. Whenever it detects an error, or differences exceed defined tolerances, the software writes an exception record.

## **Comparison Processing by Rule Element**

The software reads all individual rule elements for the applicable rules. It processes these elements regardless of other detected comparison errors.

*Note: If the tolerance values are blank on the Comparison Rules record, tolerance checking is ignored. If the value is 0, the software does check the tolerance.*

## **Type 1 Quantity within Period**

This checks the required quantity in the new schedule at a specific point in time relative to the customer issue date, against the same information in the current schedule. If the current schedule [arrears processing method](#page-134-2) is not equal to 1 (normal arrears), or a [reconciliation method](#page-136-3) equal to 5 (Nissan [RAN\)](#page-136-2), this element type is ignored.

If the current rule element has a negative value in the To/From Days field, Comparison Processing calculates the expected arrears value. It compares the expected arrears to the customer-stated arrears.

For each rule element with a positive value in the To/From Days field, it calculates the new requirement quantity and the current requirement quantity. It compares the new requirement quantity with the current requirement quantity.

# **Type 2 Cumulative at Authorisation Period End (New Date Only)**

This checks the current cumulative against the new one, on the authorisation period end date in the new schedule.

For each rule element type 2, the software checks the authorisation period in the Comparison Rule file. It calculates the new cumulative requirement and the current cumulative requirement as at the authorisation period end date in the new schedule. It then compares the new cumulative requirement with the current cumulative requirement.

## **Type 3 Cumulative at Authorisation Period End (New and Current Date)**

The software compares the cumulative YTD at the end of an authorisation period on the new release with the cumulative YTD at the end of the authorisation period on the current release.

## **Type 4 Cumulative at High Water Mark**

The software compares the cumulative requirement YTD at the end of the authorisation period on the new [release](#page-136-0) with the high water mark cumulative for that authorisation status on the contract record.

## **Type 5 Cumulative Mismatch**

This rule element is only valid when a customer sends cumulative receipts to date and one or more last despatch numbers. The software does not perform this check unless the [reconciliation method](#page-136-3) is 3.

The software compares the customer-stated cumulative receipts with the system-calculated cumulative despatches. You can use this rule element to highlight cumulative mismatch situations automatically.

## **Type 6 Quantity and/or Sales within Period, excluding Arrears**

This checks the required quantity in the new [DCI/](#page-136-1)[RAN](#page-136-2) for a specific period of time relative to the customer issue date, against the same information in the curren[t Release.](#page-136-0)

For each rule element with a positive value in the To/from Days field, it calculates the new requirement quantity and the current requirement quantity. It compares the new requirement quantity with the current requirement quantity.

Negative days are not allowed, hence no arrears checking is applicable.

## **Comparison Failure**

If the software detects any errors of severity 4 or higher, the schedule fails comparison. The software updates the schedule status to Failed Comparison, and the last process to Compare. You can now manipulate the schedule using the Schedule Maintenance task.

## **Comparison Successful**

If the comparison was successful, the schedule status is updated to No Error. If the EDI Update flag is set to any value greater than 3, the software generates the appropriate data queue entry for the acceptance sleeper process.

# Acceptance (Schedule Update) Sleeper

This process accepts a new [release](#page-136-0) from a customer and uses this to replace their current release. These releases must have been validated and accepted by the comparison sleeper, or manually approved.

This process does not apply to [RAN](#page-136-2) type processing, identified b[y reconciliation method](#page-136-3) 5 for Nissan RAN. It does however cover mini-release type RAN processing.

The software checks the account status in the same way as order entry. This means that if the customer is on stop, or has exceeded their credit limit and so on, the software produces an exception. The default severities for these messages are 9 if order entry stops you from entering an order and 4 if you can enter a suspended order. You can allocate the severity 4 messages a higher priority.

The schedule status can be 0 (No Error) or 6 (Failed Comparison) or 7 (Failed Acceptance). The last process must be 2 for comparison.

# Acceptance Processing

There are four phases in the new [release](#page-136-0) and [DCI](#page-136-1) update process:

- Calculate cut-off data and flag reconciled despatches.
- Update high water cumulative on the contract.
- Build new reconciled requirements work file.
- Update reconciled requirements.

## **Calculation Cut Off Data/Reconcile Despatches**

The calculation of Goods In Transit (GIT) depends on the [reconciliation method](#page-136-3) defined on the contract.

If the reconciliation method is **1** (Cumulative Only), the GIT is calculated by subtracting the customer stated cumulative receipts (new schedule) from the calculated cumulative despatches; that is, the sum of all despatches made against this contract.

If the reconciliation method is **2** (Last Despatch Note Number), the GIT is calculated by subtracting the despatches known to have been received by the customer, from those recorded by the software. You must flag despatches as received if they were despatched before the earliest despatch advised by the customer. Any despatches advised by the customer are also flagged as complete. This also updates any despatch confirmation supplied by the customer. The GIT is the sum of all shipments not flagged as received.

If the reconciliation method is **3** (Cumulative Quantity and Last Despatch Note number), the GIT is calculated as for reconciliation method 1. Also, the software performs the last despatch reconciliation described for reconciliation method 2.

If the reconciliation method is **4** (Assumed) you assume all shipments have been received by the customer. For this method, the software calculates GIT by flagging all despatches as received, if the calculated receipt date is before the customer issue date for this release. The GIT is the sum of all shipments not flagged as received.

If the reconciliation method is **5** (Nissan RAN), the requirement is discrete and the GIT value is 0. The software does not update the despatch records.

If the reconciliation method is **6** (None), the software calculates GIT by flagging all despatches made before or on the customer issue date as received, and totalling all despatches not yet received.

#### **Update Contract High Water Cumulative**

The software updates the contract high water cumulative using the authorisation period cumulative stored on the schedule header. It then updates the high water cumulative on the contract for each authorisation period, where the period requirement is higher than the current value.

### **Build New Reconciled Requirements**

The software selects requirements with a date earlier than the customer issue date (ship lead time adjusted) not flagged as fully despatched by the shipping process. It then adjusts this requirement by the arrears or over-shipped quantity.

The software creates a new reconciled requirement for the arrears quantity and dates it as the customer issue date. If you use unique [call-off](#page-135-1) references, the software keeps all discrete requirements and re-dates them with the customer issue date. The software then adds the requirements from the new schedule. If a remaining over-shipped or arrears quantity exists, the software uses this to adjust the first dated requirement.

The software then creates daily ship requirements by splitting any non-daily requirements over the number of delivery days in the period. If necessary, it then applies the delivery frequency rounding and pack rounding.

Finally the software adjusts the requirements for shipping lead time and plans to despatch the requirement on the latest possible working day.

*Note: If you set the Lead Time Adjust Forecast to 0, the software only applies lead time adjustment to firm (first authorised period) requirements.*

You can enter external text for each reconciled schedule detail requirement. When the software combines lines or adjusts requirements according to pack rounding and so on, it keeps the original schedule detail's lines making up the reconciled requirement lines and reconciled requirement text.

The software allocates a text reference to each reconciled requirement record. It then writes reconciled requirement text records, derived from the schedule details text, to the Inventory text file. The text type is G (Reconciled Requirement text) and the usage code is E (External). The text reference is the contract, schedule type and internal line number.

#### **Update Reconciled Requirements**

Once the software has calculated reconciled requirements, it can copy them into the current requirements. First it moves the current reconciled requirements into the history file and then it moves all new requirements to current. Then it overwrites the current text records in the Inventory text file with the new schedule text.

The software updates the schedule header as follows:

• It sets the new release current date and time to the current date and time.

• It updates the engineering level and design revision numbers to the equivalent fields in the contract. If either field is blank, the contract is not updated.

If there is a non-zero cumulative adjustment on this schedule header, the software subtracts this from the contract YTD cumulative, and writes an audit record.

# **Acceptance Complete**

At the end of the acceptance process, if the software has written any exception analysis records with a severity of 4 or higher, it updates the schedule status to **7** (Failed). You can correct the schedule using Schedule Maintenance.

If the acceptance is completed successfully, the software changes the schedule status record for the contract and type (current [release](#page-136-0) and revision) from Current to History, changes the last process to Acceptance, and sets the processing state to Successful.

It updates the schedule status for the new release and revision to Current, updates the last process to **3** (Acceptance), and sets the processing flag to Inactive.

It then updates the schedule additional details file to show the current internal release and revision.

# RAN Acceptance Processing

The software checks that the **RAN** quoted in the [call-off](#page-135-1) reference exists in the current reconciled requirement. If a RAN which needs amendment has been despatched, the acceptance process is aborted and no further processing occurs for this RAN. You must manually amend the schedule and either delete the amended requirement or add a new requirement.

The software performs normal acceptance for RANs, except for the following:

- It does not update high water cumulatives on the contract.
- It builds the new reconciled requirements work file.

## **Build Reconciled Requirements Work File**

The software copies all outstanding reconciled requirements from the current schedule. For amendments, the software updates the reconciled requirements work file record with the new schedule information, for additions, it writes a new record.

There is no delivery frequency or pack rounding processing, but the software does adjust the reconciled requirement ship lead-time for new records.

*Note: Existing reconciled requirements lead time is not re-adjusted.*

# Chapter 4 Enquiries and Reports

# Enquire on Contracts [1/ACE]

Use this task to display the details for all contracts. You can select the contract by customer, item or part.

# Contract Enquiry Selection Window

To display this window, select the Enquire on Contracts task. Use this window to select the contract on which you wish to enquire.

# **Fields**

## **Customer**

Enter a customer.

Alternatively, use the prompt facility to select from the Customer Scan pop-up.

**Item**

Enter an item.

Alternatively, use the prompt facility to select from the Item Scan pop-up.

## **Customer Part**

Enter the customer part number.

## **Item Model Year**

Enter the item model year as part of your contract search criteria.

*Note: If you leave the contract number field blank, when you press Enter the Contract Scan window is displayed.*

**OR**

## **Contract Number**

Enter a contract number.

# **Functions**

# **Additional Search (F10)**

Use this to display the Additional Contract Characteristics window, which you can use to enter more search criteria to find a contract.

# **Current Requirements (F18)**

Use this to display all current requirements. Enter a contract number and select this to display the Contract Enquiry Requirements window.

Enter a contract and press Enter to display the Contract Header Enquiry window.

# Contract Enquiry Requirements Window

To display this window, enter a contract and select **Current Requirements (F18)** on the Contract Enquiry Selection window.

This window displays the requirement details for the selected contract. At the top of the window, the basic contract details are displayed. This also shows the current [release](#page-136-0) and [DCI,](#page-136-1) the cumulative despatch quantity and the last despatch and last [consignment](#page-135-2) details. For each requirement, the date, status, reference, required amount and outstanding amount are displayed.

# **Options**

## **Reference**

Use this to display the Requirement References pop-up in display mode. This shows the reference, kanban, material handling, route or consolidation, pack rounding, packaging profile and any customer packaging details.

## **Functions**

## **Despatches (F14)**

Use this to display the despatch details on the Despatches pop-up. These details include the date, quantity and customer goods received note reference.

# **Expand/Summary (F15)**

Use this to toggle between displaying basic and extended detail for each requirement.

# **Header (F17)**

Use this to display the contract header details on the Contract Header Enquiry window.

### **Cumulatives/Required (F18)**

Use this to toggle between displaying required quantities and required cumulative quantities.

#### **Schedule Enquiry (F19)**

This is only displayed if you have at least one schedule assigned to this contract. Use this to review the schedule details using the Review Header Enquiry window.

Select **Header (F17)** to display the Contract Header Enquiry window.

# Contract Header Enquiry Window

To display this window, enter a contract number and press Enter on the Contract Enquiry Selection window. Alternatively, select **Header (F17)** on the Contract Enquiry Requirements window.

This window displays the contract header details. These details include:

- Customer
- Item and customer item description
- Customer order and item number
- Despatch type
- Order date
- Contract status, start date, end date and quantity
- Cumulative quantity
- Current engineering and revision level

#### **Functions**

#### **Prices (F13)**

Use this to display the contract prices on the Contract Prices Enquiry window.

#### **Status (F14)**

Use this to display the contract status on the Status Enquiry pop-up.

#### **Defaults (F15)**

Use this to display the contract defaults on the Contract and Release Defaults Enquiry window.

#### **Eng Levels (F16)**

Use this to display the Engineering Levels Enquiry window.

#### **Cumulative Changes (F17)**

Use this to display any manual changes made to the cumulative total on the Changes to Despatched Cumulative window.

# **Current Reqs (F18)**

This is only available if you have some requirements assigned to this contract. Use this to display the current requirements on the Contract Enquiry Requirements window.

# **Schedule Enq (F19)**

This is only displayed if you have at least one schedule assigned to this contract. Use this to review the schedule details using the Review Header Enquiry window.

### **Shipping Parameters (F20)**

Use this to display the Advanced Shipping Contract Defaults Enquiry window. For more information, refer to the Advanced Shipping product guide.

## **Contract Text (F21)**

Use this to display the contract level internal text.

#### **High Water Cums (F22)**

Use this to display the highest ever cumulative quantities for a contract as stated by the customer. This displays the High Water Cumulatives pop-up in enquiry mode.

Select **Status (F14)** to display the Status Enquiry pop-up.

# Status Enquiry Pop-up

To display this pop-up, select **Status (F14)** on the Contract Header Enquiry window.

This pop-up indicates whether the receipt of EDI demand and shipping demand are active.

Select **Previous (F12)** to return to the Contract Header Enquiry window.

# Contract and Release Defaults Enquiry Window

To display this window, select **Defaults (F15)** on the Contract Header Enquiry window.

This window displays the contract and schedule defaults. The information displayed includes:

- Customer, item and contract details
- Whether you use DCI or RAN processing
- Call off type, and time
- Reconciliation, text processing and arrears processing methods

## **Functions**

#### **Release Authorisation Codes (F19)**

Use this to display the [release](#page-136-0) authorisation codes on the Release Defaults Authorisation Codes window.

#### **DCI Defaults (F20)**

You can only use this if you set the DCI Flag in Customer Defaults to **1**. Use this to display the [DCI](#page-136-1) defaults on this window.

#### **Release Comparison Rules (F21)**

Use this to display the comparison rules on the Release Defaults Release Comparison Rules window.

Select **Release Authorisation Codes (F19)** to display the Release Defaults Authorisation Codes window.

# High Water Cumulatives Pop-up

To display this pop-up, select **High Water Cums (F22)** on the Contract Header Enquiry window.

This pop-up includes a function, **Prior History (F5)**, to show previous High Water Cumulative checkpoints. These are recorded prior to batch re-setting, and before and after manual maintenance. **Next (F6)** shows the next most recent cumulatives (reverse of **Prior History (F5)**).

Prior History includes additional information of date, nature and reference (the latter for re-sets only).

## **Functions**

#### **Prior History (F5)**

Use this to display prior sets of cumulatives at the point prior to re-sets (from 3/ACU) or after/before maintenance (from 2/ACM).

This will display Before Re-set, After Maint or Before Maint, allowing for batch re-set and user maintenance cases.

*Note: After Re-set is not shown, as this would contain all zero/blank data.*

## **Next (F6)**

Use this to display the next sets of cumulatives, towards the most recent.

Select **Previous (F12)** to return to the Contract Header Enquiry window.

# Release Defaults Authorisation Codes Window

To display this window, select **Release Authorisation Codes (F19)** on the Contract and Release Defaults Enquiry window.

This window displays the authorisation code details. For each period, the description, mandatory reference, unique reference, fixed horizon days and pass to planning applications day are displayed.

Select **Exit (F3)** to leave the enquiry.

# Release Defaults Release Comparison Rules Window

To display this window, select **Release Comparison Rules (F21)** on the Contract and Release Defaults Enquiry window.

This window displays the basic contract, customer and item details at the top of the window. For each comparison rule, the [comparison method,](#page-135-0) description, rule number and rule description are displayed.

# **Options**

## **Display Rule Details**

Use this to display the rule parameters on the Comparison Rule Details window. This is the default selection.

Select a comparison rule to display the Comparison Rule Details window.

# Comparison Rule Details Window

To display this window, select a comparison rule on the Release Defaults Release Comparison Rules window.

This window displays the rule number and description and for each element:

- Element number
- Days from and to
- Authorisation period
- Whether the element increases or reduces tolerance
- Quantity, percentage and sales value tolerances
- The rule severity

Select **Exit (F3)** to leave the enquiry.

# Engineering Levels Enquiry Window

To display this window, select **Eng Levels (F16)** on the Contract Header Enquiry window.

This window displays the known engineering levels with their expected shipment quantity and valid date [range.](#page-136-2) They are displayed in ascending start date order.

# **Functions**

## **Summary/Detail (F15)**

Use this to toggle between displaying extended and basic detail for each engineering level.

Select **Previous (F12)** to return to the Contract Enquiry Header window.

# Changes to Despatched Cumulative Window

To display this window, select **Cumulative Changes (F17)** on the Contract Header Enquiry window.

This window displays the contract, customer, item and current contract cumulative. For each change to the cumulative, the date of change, cumulative before and after, change quantity, internal reference and change reference are displayed.

*Note: All the details are retrieved from the audit file for the selected contract.*

## **Functions**

## **Display Requirement Adjustment (F18)**

Use this to display the Changes to Requirement Cumulative window.

Select **Exit (F3)** to leave this enquiry.

# Changes to Requirement Cumulative Window

To display this window, select **Display Requirement Adjustment (F18)** on the Changes to Despatched Cumulative window.

## **Functions**

# **Display Requirement Adjustment (F18)**

Use this to display the Changes to Requirement Cumulative window.

Select **Previous (F12)** to return to the Despatched Cumulative window.

# Enquire on Contract Prices [2/ACE]

Use this task to display a list of the schedule item prices with associated effective and charge from dates.

You can select the contract by customer, item, customer part or item model year.

# Contract Price Enquiry Selection Window

To display this window, select the Enquire on Contract Prices task.

Use this window to select the contract for which you want to display price details.

## **Fields**

## **Customer**

Enter a customer.

Alternatively, use the prompt facility to select from the Customer Scan pop-up.

**Item**

Enter an item.

Alternatively, use the prompt facility to select from the Item Scan pop-up.

## **Customer Part**

Enter the customer part number.

## **Item Model Year**

Enter the item model year as part of your contract search criteria.

*Note: If you leave the contract number field blank, when you press Enter the Contract Scan window is displayed.*

**OR**

### **Contract Number**

Enter a contract number.

#### **Functions**

#### **Additional Search (F10)**

Use this to display the Additional Contract Characteristics window, which you can use to enter more search criteria to find a contract.

Enter a contract and then press Enter to display the Maintain Contract Prices Enquiry window.

# Maintain Contract Prices Enquiry Window

To display this window, enter a contract and then press Enter on the Contract Prices Enquiry Selection window.

This window displays the customer, contract and item details at the top of the window. For each price, the price effective from date and the charge from date are displayed.

Select **Exit (F3)** to leave the task.

# Enquire on Despatches [3/ACE]

Use this task to view the status of selected **consignments**. You can display:

- Consignments picked but not shipped
- Shipments confirmed but not invoiced
- Invoiced shipments

# Despatches Enquiry Selection Window

To display this window, select the Enquire on Despatches task.

Use this window to select the despatches on which you want to enquire.

#### **Fields**

#### **Customer**

Enter a customer.

Alternatively, use the prompt facility to select from the Customer Scan pop-up.

**Item**

Enter an item.

Alternatively, use the prompt facility to select from the Item Scan pop-up.

#### **Customer Part**

Enter the customer part number.

#### **Item Model Year**

Enter the item model year as part of your contract search criteria.

*Note: If you leave the contract number field blank, when you press Enter the Contract Scan window is displayed.*

## **OR**

## **Contract Number**

Enter a contract number.

## **Functions**

## **Additional Search (F10)**

Use this to display the Additional Contract Characteristics window, which you can use to enter more search criteria to find a contract.

Enter a contract and press Enter to display the Despatches Enquiry window.

# Despatches Enquiry Window

To display this window, enter a contract and then press Enter on the Despatches Enquiry Selection window.

This window displays the despatches made against a contract. The top of the window displays the customer, item and stockroom codes from the schedule. This window lists despatches at the following statuses:

• On pick

You have produced the consignment pick or ship note, but not confirmed shipment.

• Shipped

You have confirmed ship but not printed the invoice.

**Invoiced** 

You have printed the invoice.

For each despatch, the despatch reference, date, time, quantity, cumulative quantity, customer GRN and invoice number are displayed.

The cumulative shipped quantity is from the schedule. Lines on pick are excluded from the cumulative calculation.

*Note: If you have manually adjusted the cumulative shipped quantity, it might not match the sum of the individual ship quantities. If the cumulative is a negative value, 0 is displayed.*

#### **Options**

#### **Select**

Use this to display the Sales Order Processing Invoice Enquiry window. For more details on this enquiry, refer to the Sales Order Processing product guide. You cannot view this enquiry for lines on pick.

This is the default selection.

Select **Exit (F3)** to leave this enquiry.

# Enquire on Schedules [4/ACE]

Use this task to display the schedule details. You can also display many of these windows from the Schedule Maintenance or Contract Enquiry tasks.

You can display the details for a new schedule, the current schedule, or historical schedules.

# Schedule Enquiry Selection Window

To display this window, select the Enquire on Schedules task.

Use this window to select the schedules on which you wish to enquire.

#### **Fields**

#### **Customer**

Enter a customer.

Alternatively, use the prompt facility to select from the Customer Scan pop-up.

#### **Item**

Enter an item.

Alternatively, use the prompt facility to select from the Item Scan pop-up.

#### **Customer Part**

Enter the customer part number.

#### **Item Model Year**

Enter the item model year as part of your contract search criteria.

*Note: If you leave the contract number field blank, when you press Enter the Contract Scan window is displayed.*

## **OR**

#### **Contract Number**

Enter a contract number.

## **Schedule Type**

If you specified **DCI** or [RAN](#page-136-2) processing on the contract, select one of the following:

0 (default) - To display [release](#page-136-0) details

1 - To display DCI or RAN details

### **Internal Rel./Rev.**

Enter the internal reference and revision to display a specific schedule version. Leave this field blank to display the current version.

## **Functions**

## **Additional Search (F10)**

Use this to display the Additional Contract Characteristics window, which you can use to enter more search criteria to find a contract.

## **Schedule Details (F17)**

Use this to display the item quantities and delivery dates on the Review Details Enquiry window.

## **Reconciled Requirements (F18)**

Use this to display the reconciled details on the Reconciled Requirements Enquiry window.

Enter a contract and then press Enter to display the Review Header Enquiry window.

# Review Details Enquiry Window

To display this window, select **Schedule Details (F17)** on the Schedule Enquiry Selection window.

This window displays the schedule line details. At the top of the window, the contract, customer, and item details are displayed. For each requirement, the date, status, quantity, cumulative quantity, reference and pack rounding flag are displayed.

#### **Options**

#### **Text**

Use this to display any text associated with the requirement.

#### **Reference**

Use this to display the Requirement Reference window in display mode.

This displays the reference, kanban, material handling, route/consolidation, pack rounding, packaging profile and customer packing reference details.

#### **Functions**

#### **Comparison Enquiry (F9)**

Use this to display the existing comparison details for this schedule.

#### **Exceptions (F14)**

Use this to display exceptions on the Review Release Exceptions window. For more details, refer to the Processing chapter of this product guide.

## **Header (F17)**

Use this to display the main schedule details on the Review Header Enquiry window.

#### **Reconciled Release (F18)**

Use this to display the reconciled details on the Reconciled Requirements Enquiry window.

*Note: This is only available for current schedules.*

#### **Availability (F19)**

Use this to display the Stock Availability Enquiry window. For more information, refer to the Inventory Management product guide.

#### **Internal Text (F21)**

Use this to display any internal text associated with the schedule.

#### **External Text (F22)**

Use this to display any external text associated with the schedule.

Select **Header (F17)** to display the Review Header Enquiry window.

# Review Header Enquiry Window

To display this window, enter a contract and then press Enter on the Schedule Enquiry Selection window. Alternatively, select **Header (F17)** on the Review Details Enquiry window.

*Note: The title of this window changes according to the schedule type and mode. The mode can be current, new, or history.*

This window displays the schedule header details. The information displayed includes:

- Item and contract details
- **Stockroom**
- **Status**
- Internal reference
- Customer release and issue number, and release or issue date and time
- Arrears
- Cumulative despatches
- Engineering and revision level

## **Functions**

## **Contact Details (F13)**

Use this to display the contact details on the Customer Contact Details Enquiry pop-up.

## **Despatches (F14)**

Use this to display the despatch details on the Despatches pop-up. These details include the despatch quantity, date and customer GRN.

## **Cum Changes (F15)**

Use this to display any manual changes made to the cumulative despatch quantity, on the Changes to Despatched Cumulative window.

## **Schedule Reqs (F17)**

Use this to display the schedule requirements on the Review Details Enquiry window.

## **Contract Enq (F19)**

Use this to display the contract details on the Contract Header Enquiry window.

## **Internal Text (F21)**

Use this to display any internal text associated with the schedule.

# **External Text (F22)**

Use this to display any external text associated with the schedule.
Select **Contact Details (F13)** to display the Customer Contact Details Enquiry pop-up.

### Customer Contact Details Enquiry Pop-up

To display this pop-up, select **Contact Details (F13)** on the Review Header Enquiry window.

This pop-up displays the details of the customer contact, including:

- Name
- Telephone and fax number
- Company name and address

Select **Previous (F12)** to return to the Review Header Enquiry window.

### Reconciled Requirements Enquiry

To display this window, select **Reconciled Release (F18)** on the Review Details Enquiry window. Alternatively, select **Reconciled Requirements (F18)** on the Schedule Enquiry Selection window.

Use this window to view the scheduled and reconciled date for this schedule. The customer, contract and item details are displayed at the top of the window. For each requirement the information displayed includes:

- Scheduled date required
- Scheduled quantity required
- Date to ship
- Quantity to ship
- Quantity built but not despatched
- **Status**

#### **Options**

#### **Select**

Use this to display the Requirement References pop-up, where you can view the reference, kanban and material handling codes for this item requirement.

This is the default selection.

#### **Functions**

#### **Internal/Customer (F13)**

Use this to toggle between showing the internal details and customer details at the top of the window.

#### **Despatches (F14)**

Use this to display the dispatches made against this contract on the Despatches pop-up.

#### **Show/Hide Ref (F15)**

Use this to toggle between displaying and hiding the call off reference for each requirement.

#### **Availability (F19)**

Use this to display the Stock Availability Enquiry window. For more information, refer to the Inventory Management product guide.

Select **Exit (F3)** to leave this enquiry.

# Report Schedules [11/ACE]

Use this task to print details from a schedule you have selected. You can print the schedule as sent by the customer, or in a reconciled format.

### Schedule Report Window

To display this window, select the Report Schedules task.

Use this window to select the schedule for which you want to print the details and then submit the batch job to print the report.

*Note: You must complete at least one of the three main selections.*

#### **Fields**

#### **Customer/To**

Enter the [range](#page-136-0) of customers you want to include in the report.

You can use the prompt facility on these fields to select from the Customer Scan pop-up.

#### **Item/To**

Enter the range of items you want to include in the report.

You can use the prompt facility on these fields to select from the Item Scan pop-up.

#### **Contract Number/To**

Enter the range of contracts to include.

You can use the prompt facility on these fields to select from the Select Contract pop-up.

#### **Sequence**

You must enter numbers in this field to determine the report sequence.

Enter **1** against the first sort item and **3** against the last. The default sequence is:

- 1 Customer
- 2 Item
- 3 Contract

#### **Requirements**

Select one of the following to specify the way in which you want to print the requirement details:

Reconciled (0) - To print the reconciled requirement details

As Sent (1) (default) - To print the requirements as sent by the customer

#### **Schedule Type**

Select one of the following to specify the type of schedule data to include on the report:

0 (default) - To include only [release](#page-136-1) schedules

1 - To include only [DCI](#page-136-2) and [RAN](#page-136-0) schedules

Both (2) - To include all types of schedules

#### **Schedule Version**

Select one of the following to specify the schedule version to print:

Current only (0) (default) - To print only the current schedule details

All (1) - To print all current and history details

Specific (2) - To print the version specified in the Reference/Revision fields

#### **Reference/Revision**

Use this field if you set the Schedule Version field to **Specific (2)**.

Enter the [range](#page-136-0) of references and revisions you want to print on the report.

Select **Submit (F8)** to start the batch job that prints the report.

# Report Schedule Issue History [12/ACE]

Use this task to compare consecutive schedule issues (reference or revision) across time periods.

This report lists all [releases](#page-136-1) of the selected schedule bucketed into weeks. It accumulates and prints the actual shipped quantity for each of those weeks.

## Schedule Issue History Report Window

To display this window, select the Report Schedule Issue History task.

Use this window to select the schedule on which you want to report.

#### **Fields**

#### **Customer/To**

Enter a customer [range.](#page-136-0)

You can use the prompt facility on these fields to select from the Customer Scan pop-up.

#### **Item/To**

Enter an item [range.](#page-136-0)

You can use the prompt facility on these fields to select from the Item Scan pop-up.

#### **Contract Number/To**

Enter a contract range.

You can use the prompt facility on these fields to select from the Select Contract pop-up.

#### **Week Number Range From/To**

You must enter the week number range. You cannot enter values more than 52 weeks apart. The From week must be in the past. The week numbers must exist on the Inventory calendar.

#### **Include DCI Details**

Use this checkbox as follows:

Unchecked (default) - To include only [release](#page-136-1) details

Checked - To include [DCI](#page-136-2) type schedules and released details

In this case, **RAN** type schedules are not included.

Select **Submit Job (F8)** to validate the entries and submit the job to print the report.

# Report Outstanding Schedule Analysis [13/ACE]

Use this task to view arrears and future outstanding schedules by user-defined time buckets.

You can sequence the report by a wide [range](#page-136-0) of customer and item attributes. The report prints value, cost and margins. The column time buckets start from the current week on the default calendar. The overdue bucket contains values for the specified number of weeks before the current week.

### Outstanding Schedules Analysis Report Window

To display this window, select the Report Outstanding Schedule Analysis task.

Use this window to specify the information you want to include in the report.

#### **Fields**

#### **Do You Wish to Recreate the Extract**

Use this checkbox as follows:

Unchecked - If you do not want to re-create the data for the report

Checked - If you do want to re-create the data for the report

If you have never run the report before, this is the default and you cannot change it.

#### **Do You Wish to Print the Report**

Use this checkbox as follows:

Unchecked - If you just want to create the data extract without printing the report

Checked - If you want to print the report

#### **Customer Attributes/Item Attributes**

Enter the criteria you want to use for analysis on this report. The selections are divided into customer attributes and item attributes.

Select one of the following against the required attribute:

**Major Level (1)** - To include this attribute as the major level attribute

**Minor Level (2)** - To include this attribute as the minor level attribute

*Note: You can only have one major level attribute and one minor level attribute.*

Press Enter to display the Select Ranges window.

# Select Ranges Window

To display this window, press Enter on the Outstanding Schedules Analysis Report window.

Use this window to specify in more detail the schedule information you want to display on your report.

*Note: The exact fields displayed on this window depend upon the major and minor levels selected on the previous window.*

#### **Fields**

#### **From/To**

For the selected major and minor level, enter the [range](#page-136-0) you want to include.

You can use the prompt facility where available.

#### **Include/Exclude Authorisation Periods**

Specify the **authorisation periods** you want to include by selecting one of the following:

Exclude (0) - To exclude a period

Include (1) (default) - To include a period

#### **Margin Basis**

Select one of the following to specify the margin basis you want to use:

Sales (1) - To use the item sales price

Cost (2) - To use the item cost price

Press Enter to display the Select Columns window.

### Select Columns Window

To display this window, press Enter on the Select [Ranges](#page-136-0) window.

This window displays the last run details and default column weeks. If you have not run the report before, the details default to blank.

**Caution:** If you have not set up a calendar for the default calendar code, you cannot run this report.

*Note: Make sure the calendar is defined at least as far ahead as the last reporting column specified.*

#### **Fields**

#### **Current Report Period Year/Week**

Enter the current year and week for the report.

#### **Period Last Run Year/Week**

These fields display the year and week when you last ran this report.

#### **No. of Weeks**

Enter the number of weeks for each column. This can be any number between 1 and 99. You cannot leave a column blank if you wish to enter data in a subsequent column.

Select **Submit (F8)** to submit the job to print the report.

# Report Retrospective Invoices [14/ACE]

This task calculates the difference between the amount actually invoiced to a customer, based on the contract charge from price, and the amount that should have been charged, based on the contract effective price.

The sequence of the report is: customer, item, invoice date, with totals by customer and item. The totals are:

- Actual amount invoiced
- The re-calculated value, based on the contract effective price
- The difference between the two

### Retrospective Invoice Report Selection Window

To display this window, select the Report Retrospective Invoices task.

Use this window to select the information to include on the report.

#### **Fields**

#### **Customer/To**

Enter a customer [range.](#page-136-0)

You can use the prompt facility on these fields to select from the Customer Scan pop-up.

#### **Invoice Dates/To**

Enter or select an invoice date range. The report will include data within the date range entered.

#### **Item/To**

Enter an item code or item range.

You can use the prompt facility on these fields to select from the Item Scan pop-up.

### **Print Exceptions Only**

Use this checkbox as follows: Unchecked - To print all invoices on the report

Checked (default) - To only print the exceptions on the report

Press Enter to validate your entries. Then select **Submit (F8)** to submit the job to print the report.

# Report Reset Cumulative Audit [15/ACE]

Use this task to produce an audit report of the cumulative despatch quantity adjustments made, whether by manual maintenance or batch re-set. Cumulative requirement adjustments for assumed arrears may now also be reported. The two reports are separate.

A customer [range](#page-136-0) and/or date range may now be specified.

The reports are sequenced by contract, then date of adjustment (descending).

# Reset Cumulatives Audit File Report Selection Window

To display this window, select the Report Reset Cumulative Audit task.

#### **Fields**

#### **Print Despatch Cumulatives Audit Report**

**Check** this field to report despatch cumulative adjustments.

#### **Print Requirements Cumulatives Audit Report**

**Check** this field to report requirements cumulative adjustments (Assumed Arrears).

#### **Customer Range/To**

If no [range](#page-136-0) is specified, all customers are reported. A single From customer entered will select that customer only. If a To customer is entered, it must be greater than the From customer, which must be entered. In all circumstances, a blank delivery sequence signifies ALL sequences.

You can use the prompt facility on these fields to select from the Customer Scan pop-up.

#### **Date Range/To**

Values in these fields restrict the report based upon the date of the cumulative amendment. If neither is specified, there is no restriction. If both are specified, the To date must be after or equal to the From date. The From date must be on or before the current date. If it is left blank, it is unrestricted (low date). The To date must be on or before the current date. If it is left blank, it is unrestricted (high date).

*Note: You should allow for the fact that changes to cumulative requirements for assumed arrears are dated immediately prior to the date of the last requirement prior to the current schedule. However, changes to cumulative despatches are dated on the effective date of the re-set or on the current date (if changed interactively).*

Select **Submit Job (F8)** to submit the report for production.

# Report Contract Prices Audit Trail [16/ACE]

Use this task to print an audit trail of prices that have been set up against contracts.

## Contract Price Audit File Report Selection Window

To display this window, select the Report Contract Prices Audit Trail task.

Use this window to enter criteria for defining the Contract Price Audit Trail report.

#### **Fields**

#### **Customer Account**

Enter a customer [range.](#page-136-0)

You can use the prompt facility on these fields to select from the Customer Scan pop-up.

**Item**

Enter an item range.

You can use the prompt facility on these fields to select from the Item Scan pop-up.

#### **Date Range**

Enter or select a date range.

#### **Contract Range**

Enter a range of contracts.

You can use the prompt facility on these fields to select from the Select Contract pop-up.

#### **Reprint Audit Records**

Use this checkbox as follows:

Unchecked (default) - If you do not want to re-print audit records

3BEnquiries and Reports

Checked - If you want to re-print audit records

Press Enter to validate your entries and then select **Submit (F8)** to submit the job to print the report.

# **Chapter 5 Utilities**

# Maintain Company Profile [1/ACU]

Use this task to maintain the company profile.

The company profile is where you specify how you use Advanced Customer Scheduling and the company defaults. You can override these defaults at customer and contract level.

# Company Profile Maintenance Selection Window

To display this window, select the Maintain Company Profile task.

Use this window to select the company for which you want to maintain details.

#### **Fields**

#### **Company Code**

Enter the company you want to maintain.

Alternatively, use the prompt facility to select from the Select Company pop-up.

Select a company or enter a company and then press Enter to display the Company Defaults Contracts window.

# Company Defaults Contracts Window

To display this window, select a company or enter a company and then press Enter on the Company Profile Maintenance Selection window.

Use this window to enter the contract defaults for the company.

#### **Fields**

#### **DCI/RAN Processing**

Use this field to specify whether you use **DCI** or [RAN](#page-136-0) type schedules.

Select one of the following:

- No (0) (default) If you do not process Daily Call Ins or RANs
- 1 To process Daily Call Ins
- 2 To process RAN details

#### **Last Contract Number Used**

Enter the last contract number used. After you start using the software, the system maintains this field.

#### **Processing Mode**

Enter a processing mode.

Alternatively, use the prompt facility to select from the PRMD AC Processing Modes pop-up.

Refer to Settings of Processing Mode section in the Processing chapter (under EDI/Validation Sleeper) for further information.

#### **Call-off Type**

Select one of the following:

Daily (0) (default) - If you do not deliver at a specific time

Timed (1) - If you deliver for this schedule type at a specific time

#### **Default Time**

If you use timed deliveries, enter the time at which you normally deliver the goods, using HH:MM format. The default is 00:00.

#### **Reconciliation Method**

Enter the method used to reconcile deliveries despatched against deliveries received.

Alternatively, use the prompt facility to select from the RECM Reconciliation Method pop-up.

You define these methods in the Inventory descriptions file, under major type RECM. For more information on the standard methods, refer to the Customer Defaults Contracts Window section in the Maintenance chapter of this product guide.

#### **Arrears Processing Method**

Enter the **arrears processing method**.

Alternatively, use the prompt facility to select from the ARPM Arrears Processing Method popup.

You define these in the Inventory descriptions file, under major type ARPM. For more information on the standard methods, refer to the Customer Defaults Contracts Window section in the Maintenance chapter of this product guide.

#### **Authorisation Method**

Enter the schedule [authorisation method.](#page-134-1)

Alternatively, use the prompt facility to select from the AUMD Authorisation Method pop-up.

You define these in the Inventory descriptions file, under major type AUMD. For more information on the standard methods, refer to the Customer Defaults Contracts Window section in the Maintenance chapter of this product guide.

#### **Automatic Update from EDI**

Enter the method used to process new schedules, both EDI and manually entered.

Alternatively, use the prompt facility to select from the AEDI Automatic Update from EDI pop-up.

You define these in the Inventory descriptions file, under major type AEDI.

The standard methods are:

- 0 No EDI update
- 1 Process into AI files only

You manually approve the schedule to progress it for validation and comparison checks.

2 - Validate only

This checks that no key data elements are missing or not recognised.

3 - Validate and run comparison

You define the comparison rules on the Customer Defaults Release Comparison Rules window.

4 - Validate, compare and accept

The new schedule becomes the current schedule if no errors are detected.

#### **Validation Rule**

Enter the rule for validating EDI transmissions.

Alternatively, use the prompt facility to select from the VARU Validation Rule pop-up.

You define these in the Inventory descriptions file, under major type VARU.

#### **Creation Rule**

Enter the rule for mapping EDI transmissions.

Alternatively, use the prompt facility to select from the CRRU Creation Rule pop-up.

You define these in Inventory Management descriptions, under major type CRRU.

#### **Unique Date/Time**

Use this checkbox as follows:

Unchecked (default) - If your customer does not specify a unique date and time for deliveries Checked - If your customer does specify a unique date and time for deliveries

#### **Hold Engineering Changes**

Use this field to define whether you [release](#page-136-1) contracts if the engineering change value on the schedule is different from the engineering change value on the contract.

Use this checkbox as follows:

Unchecked (default) - Not to hold the release

Checked - To hold the release

In this case, you must manually approve the schedule.

#### **Text Processing Method**

Enter the method used to process customer sent schedule text.

Alternatively, use the prompt facility to select from the TXPM Text Processing Method pop-up.

You define these in Inventory Management descriptions, under major type TXPM.

The standard methods are:

0 (default) - Not to include text on consolidation

- 1 To merge text on consolidation
- 2 To use the earliest text
- 3 To use the latest text

Press Enter to save the changes and display the Release Authorisation Codes window.

### Release Authorisation Codes Window

To display this window, press Enter on the Company Defaults Contracts window.

Use this window to enter the details for up to five [authorisation periods.](#page-135-0) These authorisation periods are shown on the company, customer, and contract [release](#page-136-1) default windows.

#### **Fields**

#### **Descriptions**

Enter the authorisation descriptions. These are normally Firm, Material, and Forecast.

#### **Mandatory Reference**

If the customer supplies a reference for an authorisation period, enter one of the following:

- 0 If you do not use mandatory references
- 1 If you use mandatory references

#### **Unique Reference**

If the customer supplies a unique reference for each schedule release authorisation period, enter one of the following:

0 - If you do not use the unique reference

1 - If you do use unique references

#### **Fixed Horizon in Days**

Enter the fixed horizon as a number of calendar days relative to the previous authorisation period. If this is the first authorisation period, it is relative to the customer-stated [release](#page-136-1) date.

You can only use this field if you have specified [Authorisation Method](#page-134-1) 04 - Fixed Horizons on the Customer Contracts Defaults window.

#### **Pass to Planning Applications**

If you want to pass the schedule requirements for this authorisation period as a firm requirement to the MRP/MPS planning system, enter **1**. Otherwise, leave this field blank.

#### **Functions**

### **Update (F8)**

Use this to save any changes and leave the task.

*Note: If you set the [DCI/](#page-136-2)[RAN](#page-136-0) Processing field to 1 on the Company Defaults Contracts window, this is not displayed when you are setting up the defaults.*

#### **Release Comparison Rules (F21)**

Use this to enter [release](#page-136-1) comparison rules on the [Release](#page-136-1) Comparison Rules window.

Press Enter to display the Daily Call Ins window.

### Release Comparison Rules Window

To display this window, select **Release Comparison Rules (F21)** on the Release Authorisation Codes window.

Use this window to maintain default comparison rules. For each existing rule, the [comparison](#page-135-1)  [method,](#page-135-1) rule number and description are displayed.

#### **Fields**

*Note: To change a rule, you must delete the existing rule and then add a new one.*

#### **Comparison Method**

Enter the method that defines the schedule used as a base for comparison.

Alternatively, use the prompt facility to select from the RCTY Rule Comparison Type pop-up.

You partner this with rules when you attach it to a contract. There are eight types of [comparison](#page-135-1)  [method](#page-135-1) to allow for the comparison of Release to Release, DCI to DCI and [DCI](#page-136-2)[/RAN](#page-136-0) to [Release,](#page-136-1) their applicability depending upon whether the current and previous schedules are a new issues or a revision. The available methods are:

1 - New release/previous release, latest revision

For example, the customer sends a new release, internal reference 3 revision 0; we compare it to the current release, internal reference 2 revision 10.

2 - New release/previous release, revision 000

For example, we compare the new release, internal reference 2 revision 0 to historical release, internal reference 1 revision 0.

3 - New revision/previous revision

For example, the customer sends a new revision of a schedule, internal reference 2 revision 2; we compare it to current schedule, internal reference 2 revision 1.

4 - New revision/revision 000

For example, we compare the new schedule internal reference 2 revision 2 to historical schedule internal reference 2 revision 0.

5 - New DCI/RAN issue/latest revision

For example, we compare the new DCI issue internal reference 3 revision 0 to the latest issued Release.

6 - New DCI/RAN issue/revision 000

For example, we compare the new issue RAN internal reference 2 revision 0 to the latest Release at revision level 000.

7 - New DCI revision/latest revision

For example, we compare the new revision DCI internal reference 2 revision 2 to the latest issued Release.

8 - New DCI revision/revision 000

For example, we compare the new revision DCI internal reference 2 revision 2 to the latest Release at revision level 000.

*Note: [Release](#page-136-1) type schedules may only use [comparison methods](#page-135-1) 1, 2, 3 and 4. [RAN](#page-136-0) type schedules may only use comparison methods 5 and 6. [DCI](#page-136-2) type schedules may use any of the comparison methods.*

Online comparison only processes the element 1 portion of a comparison rule and uses the primary rule. You can override this.

#### **Comparison Rule**

Enter a comparison rule to specify how you want to compare the two schedules.

Alternatively, use the prompt facility to select from the Select Comparison Rule pop-up.

You specify comparison rules using the Comparison Rules task.

#### **Primary Indicator**

If this is the primary comparison rule, enter **1**.

You can only define one primary rule for comparison methods 1 and 2, one primary rule for methods 3 and 4, one primary rule for methods 5 and 6, and one primary rule for methods 7 and 8. You must define at least one rule as the primary rule.

#### **Options**

#### **Delete**

Use this to delete an existing rule. It will remain in the table, marked with \*Deleted.

Select **Update (F8)** to save your changes and re-display the Release Authorisation Codes window.

### Daily Call Ins Window

To display this window, press Enter on the Release Authorisation Codes window.

Use this window to set up defaults for Daily Call In (DCI) schedules.

*Note: This window is not displayed if you set the [DCI/](#page-136-2)[RAN](#page-136-0) Processing field to 0 on the Customer or Company Contract Defaults window.*

#### **Fields**

#### **Processing Mode**

Enter a processing mode.

Alternatively, use the prompt facility to select from the PRMD AC Processing Modes pop-up.

Refer to Settings of Processing Mode section in the Processing chapter (under EDI/Validation Sleeper) for further information.

#### **Call-off Type**

Select one of the following:

Daily (0) (default) - If you do not deliver at a specific time

Timed (1) - If you deliver for this schedule type at a specific time

#### **Default Time**

If you use timed deliveries, enter the time at which you normally deliver the goods, using HH:MM format. The default is 00:00.

#### **Reconciliation Method**

Enter the method used to reconcile deliveries despatched against deliveries received.

Alternatively, use the prompt facility to select from the RECM [Reconciliation Method](#page-136-3) pop-up.

For more details on the standard methods, refer to the Customer Defaults Contracts Window section in the Maintenance chapter of this product guide.

#### **Arrears Processing Method**

Enter the [arrears processing method.](#page-134-0)

Alternatively, use the prompt facility to select from the ARPM Arrears Processing Method popup.

For more details on the standard methods, refer to the Customer Defaults Contracts Window section in the Maintenance chapter of this product guide.

#### **Automatic Update from EDI**

Enter the method used to process new schedules, both EDI and manually entered.

Alternatively, use the prompt facility to select from the AEDI Automatic Update from EDI pop-up.

For more details on the standard methods, refer to the Customer Defaults Contracts Window section in the Maintenance chapter of this product guide.

#### **Validation Rule**

Enter the rule for validating EDI transmissions.

Alternatively, use the prompt facility to select from the VARU Validation Rule pop-up.

You define these in the Inventory descriptions file, under major type VARU.

#### **Creation Rule**

Enter the rule for mapping EDI transmissions.

Alternatively, use the prompt facility to select from the CRRU Creation Rule pop-up.

You define these in Inventory Management descriptions, under major type CRRU.

#### **Hold Engineering Changes**

This field defines whether you [release](#page-136-1) contracts if the engineering change value on the schedule is different from the engineering change value on the contract.

Use this checkbox as follows:

Unchecked (default) - Not to hold the release

Checked - To hold the release

In this case, you must manually approve the schedule.

#### **Unique Date/Time**

Use this checkbox as follows:

Unchecked (default) - If you do not require a unique date and time for deliveries

Checked - If you do require a unique date and time for deliveries

#### **Mandatory Reference**

If the customer supplies a reference for an authorisation period, use this checkbox as follows:

Unchecked (default) - If you do not use mandatory references

Checked - If you use mandatory references

#### **Unique Reference**

If the customer supplies a unique reference for each schedule release authorisation period, use this checkbox as follows:

Unchecked (default) - If you do not use unique references

Checked - If you use unique references

#### **Override Auto Update**

Use this field as a temporary override to the EDI Update flag. If you complete this field, the EDI Update, Comparison and Acceptance sleeper programs use this instead of the EDI Update flag.

Select one of the following:

Blank - Not to override

- 0 No EDI update
- 1 Process into AI files only

In this case, you manually approve the schedule to progress it for validation and comparison checks.

2 - Validate only

This checks that no key data elements are missing or not recognised.

3 - Validate and run comparison

You define the comparison rules on the Customer Defaults Release Comparison Rules window.

4 - Validate, compare and accept

The new schedule becomes the current schedule if no errors are detected.

#### **Text Processing Method**

Enter the method used to process customer sent schedule text.

Alternatively, use the prompt facility to select from the TXPM Text Processing Method pop-up.

The standard methods are:

0 - Drop text on consolidation

Old text is cleared and is not replaced by new text from the latest EDI schedule. Text can be entered manually onto the schedule but will be cleared when a new EDI schedule is received.

1 - Merge text on consolidation

Text from the new schedule will be appended after any existing text.

2 - Earliest text takes precedence

Existing text will remain unchanged.

3 - Latest text takes precedence

Existing text will be replaced with text from the new schedule.

#### **Functions**

#### **DCI/RAN Comparison Rules (F21)**

Use this to enter comparison rules on the DCI/RAN Comparison Rules window. See the Release Comparison Rules Window section for more details.

Select **Update (F8)** to save the changes and leave this task.

# Maintain Error Overrides [2/ACU]

Use this task to override the default message severities used in the validation routines.

All errors with a severity of 4 or greater cause a validation failure. You may want some errors to fail validation, or to see the error as a warning, or you may not consider it an error at all. For example, the article status code could be critical when sent by one customer, but of no interest when sent by another.

The error severity override checks the Inventory description file for a record with a major type VARU and a minor type equal to the validation rule for this customer. If there is a record with a parameter limit of 1, the validation sleeper uses the severity overrides specified in this rule. If not, the company default rule is used. If you set the severity to 0, the validation sleeper does not write an exception record.

**Caution:** If you override errors that contain information critical to the future processing of the schedule, the validation sleeper ignores the severity override.

# Maintain Messages Severities Selection Window

To display this window, select the Maintain Error Overrides task.

Use this window to select a validation rule. The validation rules are defined in the Inventory descriptions file, under major type VARU.

#### **Fields**

#### **Validation Rule**

Enter the validation rule for which you want to maintain overrides.

Alternatively, use the prompt facility to select from the VARU Validation Rule pop-up.

Enter or select a validation rule and then press Enter to display the Maintain Messages Severities window.

## Maintain Messages Severities Window

To display this window, enter or select a validation rule and then press Enter on the Maintain Messages Severities Selection window.

Use this window to maintain the message severity overrides for a validation rule.

#### **Fields**

These input fields are at the bottom of the window and are untitled, but placed under their respective columns in the table.

#### **Message**

Enter the message number. The error messages are held on the ACMSGF file.

#### **Severity**

Enter the severity. This should be a number between 0 and 9.

#### **Options**

#### **Select**

Use this to maintain a rule. The selected record is displayed in the fields at the bottom of the window. This is the default selection.

#### **Delete**

Use this to delete a rule.

Press Enter to save your changes and then select **Exit (F3**) to leave this task.

# Re-set Cumulatives/Release [3/ACU]

This task is useful when a customer re-sets his cumulative receipts and his issue numbering, typically every year.

Use this task to re-set the cumulative despatch quantity and the high water cumulatives on a set of contracts. The cumulative despatch quantity is re-set to zero plus the quantity of any goods-in-transit despatches. For assumed arrears, the cumulative requirements are reduced by the current cumulative despatch quantity (less goods-in-transit).

The latest release/issue number may also be re-set to allow the numbering to re-start. For example, the latest [release](#page-136-1) may be 0052 and the next to be received will be 0001. This is achieved by inserting a blank character in the first position of the release number on the latest schedule header. The check that the next new issue is greater than the current will then be satisfied.

Contracts to be processed may be selected by either customer number or contract number [ranges.](#page-136-0)

The cumulative despatch/requirement changes are audited as per manual changes (**Maintain Cums (F17)** in the Contracts maintenance task). They appear on the Contract Enquiry (**Cumulative Changes (F17)**) and on the Re-set Cumulatives Audit report.

A report is produced which includes the highlighting of potential problem contracts.

Contracts that have passed their end date, or are inactive for both demand and shipping, are bypassed by this task.

**Caution:** Great care must be taken when selecting the ranges and options to be processed. Once processed, the changes cannot be reversed except by manual means (2/ACM Contracts maintenance task).

You should ensure that the re-set is processed before the first customer schedule is received, which reflects their re-set. You should also ensure that no affected contracts have schedules held in the receipt/comparison/acceptance process.

**Caution:** An attempt is made to determine the goods-in-transit quantity as at the effective date, and any despatched quantities on/after that date. This is simply based upon the expected receipt dates of the despatches. Cumulative despatch is re-set to this total instead of zero. However, this cannot allow fully for all reconciliation methods due to full up-to-date customer data not being available. Therefore the next reconciliation may need to be monitored or checked carefully. It may then be necessary to make further manual adiustments via 2/ACM.

For assumed arrears, the cumulative requirements are adjusted by a quantity corresponding to the despatches adjustment.

#### **Caution:** Subsequent validation of despatches against contract maximum quantity will be ineffective unless the contract quantity is reduced by the despatch cumulative quantity adjustment at time of re-set.

Also, re-set of the contract cumulatives makes no attempt to allow for any implications on schedule comparison.

*Note: The cumulative requirement adjustment for assumed arrears is dated prior to the last requirement before the issue date of the current schedule, rather than on the effective date.*

# Select/Options Window

To display this window, select the Re-set Cumulatives/Release task.

Use this window to select the contracts to be processed and the types of re-set to be applied.

#### **Control/Exception Report**

The following situations are reported:

- Contracts re-set without any goods-in-transit
- Contracts re-set and having despatches classed as goods-in-transit on/after the effective date, showing total quantity of goods-in-transit
- Contracts re-set which use assumed arrears
- Contracts re-set for high water and/or release number only
- Contracts which have not passed their end date, but are inactive for demand and ship and have hence not been re-set
- Contracts not processed due to being locked by another task

*Note: Where a contract has been locked, you will need to re-run this task for that specific contract.*

#### **Fields**

*Note: Customer Range and Contract Range are mutually exclusive, and one of them must be entered.*

#### **Customer Range/To**

A single From customer entered will select that customer only. If a To customer is entered, it must be greater than the From customer, which must be entered. In all circumstances, a blank delivery sequence signifies ALL sequences. If no [range](#page-136-0) is specified here, a contract range must be specified.

You can use the prompt facility on these fields to select from the Customer Scan pop-up.

#### **Contract Range**

A single From contract will select that contract only. If a To contract is entered it must be greater than the From contract, which must be entered. If no range is specified, a customer range must be specified.

You can use the prompt facility on these fields to select from the Contract Scan pop-up.

#### **Reference**

You must enter a reference. It is recorded on the audit of cumulative despatch changes and appears on enquiries and reports.

#### **Effective Date**

This is the date on which the re-set was effective. This field defaults to the current date, but may be changed to a prior date, normally no more than a day or two prior to the current date. It is used in the determination of goods-in-transit and also used for checking of the contract expiry date. A warning is displayed if the effective date is more than 7 days prior to the current date. It is expected that any contracts re-set will have their last schedule issued (and accepted) prior to this date.

#### *Note: At least one of the following options must be selected.*

#### **Re-set Cumulative Despatch**

Use this field to specify whether the cumulative despatch quantity (and cumulative requirements for assumed arrears) is to be re-set.

Use this checkbox as follows:

Unchecked - Not to re-set

Checked (default) - To re-set the cumulative quantities

#### **Re-set High Water Cumulatives**

Use this field to specify whether the high water cumulatives are to be re-set to zero.

Use this checkbox as follows:

Unchecked - Not to re-set

Checked (default) - To re-set the high water cumulatives to zero

#### **Re-set Release/Issue Number**

Use this field to specify whether the current [release/](#page-136-1)issue number is to be re-set to allow the next number (re-cycled) to be accepted.

Use this checkbox as follows:

Unchecked - Not to re-set

Checked (default) - To re-set the current release/issue

Select **Submit (F8)** to start the batch processing.

# Schedule History Purge [20/ACU]

Use this task to remove old schedules. Do this regularly to make sure that you do not use up too much disk space.

# Schedule History Purge Window

To display this window, select the Schedule History Purge task.

Use this window to enter the date up to which you want to delete historical schedules.

#### **Fields**

#### **Purge to Date**

Enter the required date. The software deletes all historical schedules before this date.

Select **Submit (F8)** to submit the purge request.

# Fordnet/PC File Transfer [30/ACU]

Fordnet is a PC-based EDI enabler product. You use this product to produce a PC file which holds message data.

Use this task to transfer the data held in the PC files to and from an interface file on an AS/400 or iSeries.

# PC File Transfer Window

To display this window, select the Fordnet/PC File Transfer task.

Use this window to select the documents you want to transfer and the locations to which you want to transfer the documents.

#### **Fields**

#### **Transfer Document Type**

Enter the Fordnet document type code.

Alternatively, use the prompt facility to select from the XDOC Ford Net Document Type pop-up.

#### **Transfer Doc Location**

Enter the Fordnet shared folder to which you want to transfer the document.

Alternatively, use the prompt facility to select from the XDIR Ford Net Shared Folders pop-up.

Press Enter to validate your entries. Then select **Transfer (F8)** to start the transfer. The progress of the transfer is displayed in a window.

# **Appendix A Glossary**

#### <span id="page-134-0"></span>**Arrears Processing Method**

You specify this on the contract and use it in the reconciliation process. You can enter:

01 - Normal

The customer either states a cumulative arrears figure, or states individual past due requirements with their past due dates.

02 - Assumed

The customer assumes the supplier knows what the arrears figure is and that the supplier will send them automatically.

03 - Restated

The customer will not state arrears figures, but will restate any arrears as new current or future dated requirements.

#### **Advanced Shipment Notifications**

An ASN is an EDI message transmitted when a shipment leaves a supplier's premises. The message informs the customer of the shipment details.

#### **ASNs**

An ASN is an EDI message transmitted when a shipment leaves a supplier's premises. The message informs the customer of the shipment details.

#### <span id="page-134-1"></span>**Authorisation Method**

You specify this on the contract. It states how the supplier identifies which authorisation period each schedule requirement belongs to. You can enter one of the following:

- 01 Customer Sent
- 02 Date Horizons

The customer states the Date Horizons for each authorisation period.

03 - Cumulative Quantity

The customer states cumulative cut-off points for each authorisation period. The requirements are read in date sequence. Requirements which cross the break-off point are put in the earlier authorisation period.

04 - Fixed Horizons

The authorisation period end dates are a fixed number of days, specified on the contract.

#### <span id="page-135-0"></span>**Authorisation Periods**

You can enter up to five authorisation periods. You normally use three: **Firm**, **Material**, and **Forecast**. Accepted practice is that the customer is contractually obliged to pay the item price for Firm requirements and the raw material cost for Material requirements. There is no contractual obligation associated with Forecast requirement.

#### **Call-off**

Call-off is the quantity required by a customer for a specific delivery.

#### <span id="page-135-1"></span>**Comparison Method**

The Comparison Method defines which schedule to use for comparison. You attach the method and rules to contracts. There are eight types of comparison method:

#### **1 - New release/previous release, latest revision**

For example, the customer sends a new release, internal reference 3 revision 0; we compare it to the current [release,](#page-136-1) internal reference 2 revision 10.

#### **2 - New release/previous release, revision 000**

For example, we compare the new release, internal reference 2 revision 0 to historical release, internal reference 1 revision 0.

#### **3 - New revision/previous revision**

For example, the customer sends a new revision of a schedule, internal reference 2 revision 2; we compare it to current schedule, internal reference 2 revision 1.

#### **4 - New revision/revision 000**

For example, we compare the new schedule internal reference 2 revision 2 to historical schedule internal reference 2 revision 0.

#### **5 - New [DCI](#page-136-2)[/RAN](#page-136-0) issue/latest revision**

For example, we compare the new issue internal reference 3 revision 0 to historical schedule internal reference 2 revision 10.

#### **6 - New DCI/RAN issue/revision 000**

For example, we compare the new issue internal reference 2 revision 0 to historical schedule internal reference 1 revision 0.

#### **7 - New DCI revision/latest revision**

For example, we compare the new revision internal reference 2 revision 2 to historical schedule internal reference 2 revision 1.

#### **8 - New [DCI](#page-136-2) revision/revision 000**

For example, we compare the new revision internal reference 2 revision 2 to historical schedule internal reference 2 revision 0.

You can attach multiple [comparison methods](#page-135-1) or rules to a contract, at either [release](#page-136-1) or [DCI](#page-136-2) level.

#### <span id="page-135-2"></span>**Consignment**

A Consignment is all items despatched to a customer in one delivery.

### **Consignment Stock**

You use Consignment Stock processing when a supplier transfers goods to a holding area, known as a consignment warehouse, instead of to a customer. The goods, or consignment stock, remain the property of the supplier. You do not update Inventory invoice details. You convert the shipment to a transfer order.

The customer can take the goods from the warehouse and notify the supplier that these goods have been consumed. On receipt of this notification, the supplier will update Inventory and raise an invoice.

### <span id="page-136-2"></span>**DCI**

The Daily Call In (DCI) is a short term (typically the next 7 - 14 days) mini [release,](#page-136-1) specifying Firm requirements only.

#### <span id="page-136-0"></span>**RAN**

A Receipt Advice Notification (RAN) is a special [DCI](#page-136-2) with a unique RAN identifier. You quote this on all despatch documentation. They are discrete authorisations to ship, all of which you must ship on a single [consignment.](#page-135-2) There are no arrears with RANs: if anything is missed or short-despatched, the customer restates demand in a new RAN.

#### <span id="page-136-3"></span>**Reconciliation Method**

The Reconciliation Method states what kind of information the customer provides regarding cumulative receipts and therefore how you should reconcile the customer's and supplier's views of despatches and receipts. You specify the method to use on the contract. It can have any of the following values:

- 01 Cumulative Quantity
- 02 Last Despatch
- 03 Cumulative Quantity and Last Despatch
- 04 Assumed
- 05 [RAN](#page-136-0)
- 06 None

#### <span id="page-136-1"></span>**Release**

This is a schedule for an extended time frame (typically six months in Europe, or three months in North America). It can split requirements into different [Authorisation Periods.](#page-135-0)

#### **Revision Numbers**

These are two 5-digit, system-generated labels which identify a particular schedule and its associated records. A contract which operates [Releases](#page-136-1) and [DCIs](#page-136-2)[/RANs](#page-136-0) will have two sets of reference numbers.

The customer will state whether a new or revised schedule is being sent. Typically, a new Schedule may come out monthly, whereas a new Revision is reissuing the same schedule with minor changes.

### **Self-billing**

Your customer uses Self-billing to reduce the cost of matching invoices against [consignment](#page-135-2) notes, by calculating the invoice expected from you, as his supplier. The customer notifies you of the invoice details that it has raised against itself. Processes are available in Sales Order Processing to match such invoices against Goods Despatched Not Invoiced records.